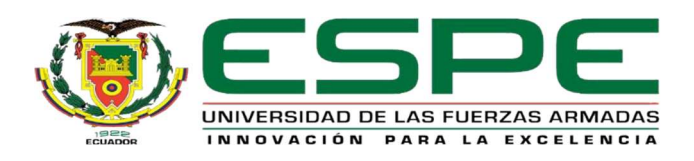

# Utilización de una Ethernet SmoothStepper para el control de movimiento de un servomotor

industrial

Mora Sánchez, Jeison Mauricio

Departamento de Eléctrica y Electrónica.

Carrera de Electrónica mención Instrumentación & Aviónica

Monografía, previo a la obtención del título de Tecnólogo en Electrónica mención

Instrumentación y Aviónica

Ing. Ávila Villacís, Adrián Alejandro.

LATACUNGA

12 de marzo 2021

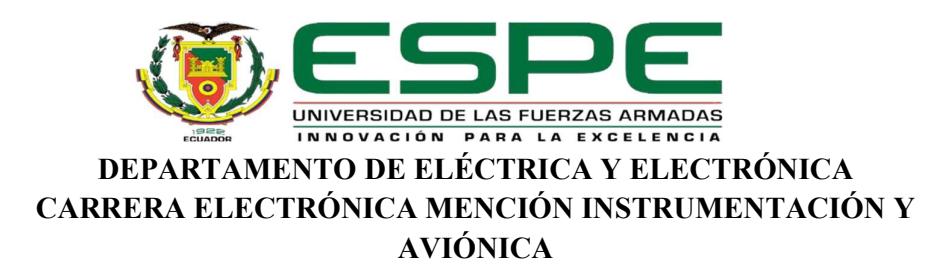

# CERTIFICADO DEL DIRECTOR

Certifico que el trabajo de Titulación "UTILIZACIÓN DE UNA ETHERNET SMOOTHSTEPPER PARA EL CONTROL DE MOVIMIENTO DE UN SERVOMOTOR INDUSTRIAL" realizado el señor MORA SÁNCHEZ, JEISON MAURICIO, fue revisado en su totalidad y analizado por el software anti-plagio, el mismo cumple con los requisitos teóricos, científicos, técnicos, metodológicos y legales establecidos por la Universidad de las Fuerzas Armadas ESPE, por lo tanto, me permito acreditar y autorizar para que lo sustente públicamente.

Latacunga, 12 de marzo del 2020

Atentamente,

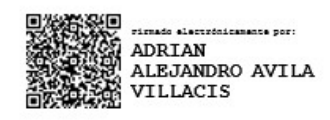

Ávila Villacís, Adrián Alejandro

C.C: 0502399140

DIRECTOR DE PROYECTO

# Curiginal

# Document Information

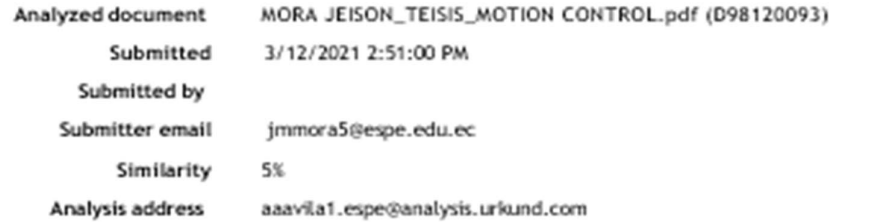

# Sources included in the report

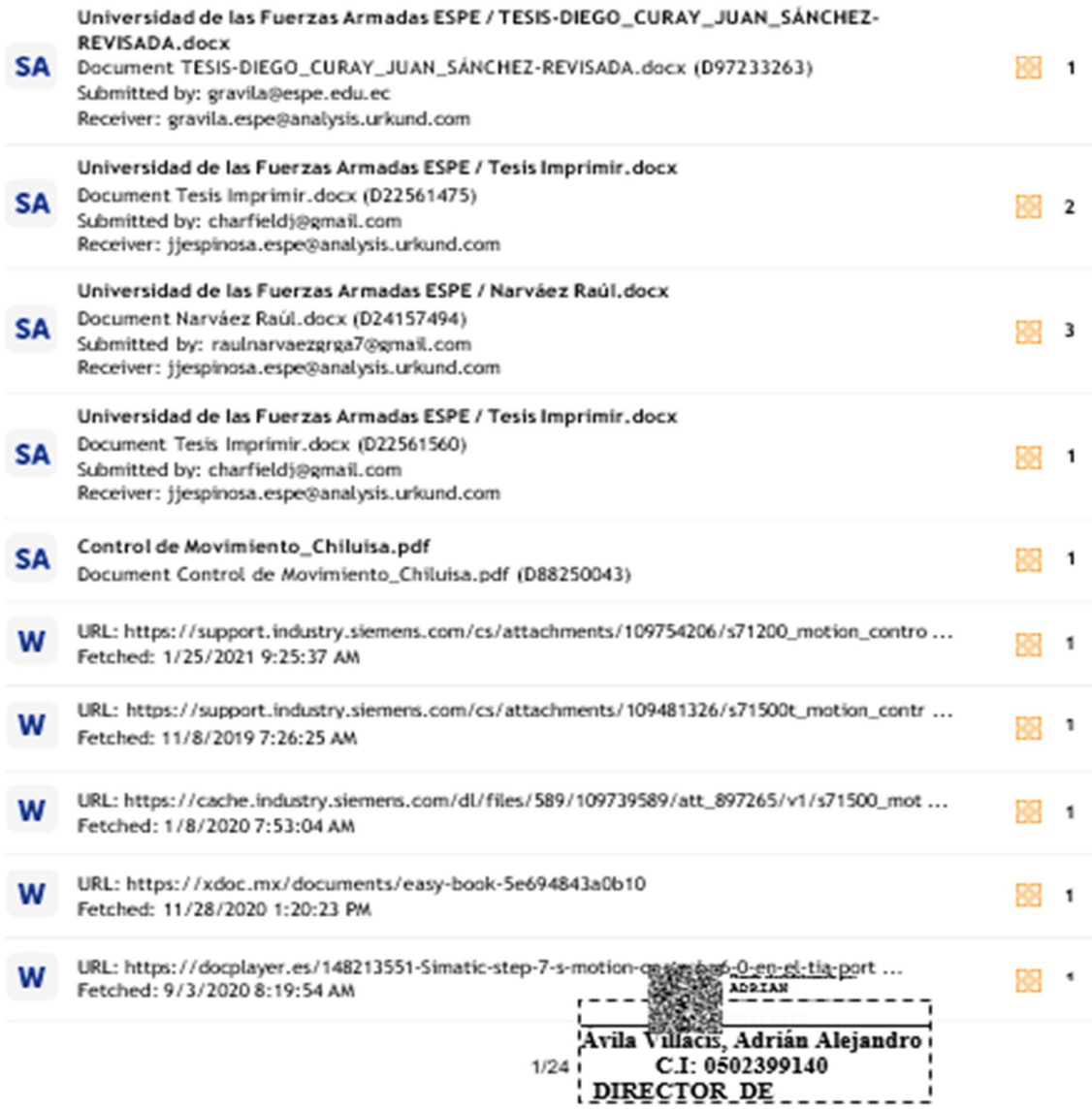

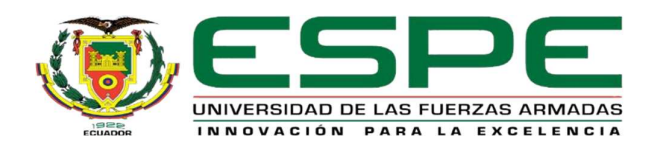

# DEPARTAMENTO DE ELÉCTRICA Y ELECTRÓNICA CARRERA ELECTRÓNICA MENCIÓN INSTRUMENTACIÓN Y AVIÓNICA

# AUTORÍA DE RESPONSABILIDAD

Yo, MORA SÁNCHEZ, JEISON MAURICIO, con cédula de ciudadanía № 180519906-2,<br>declaro que este trabajo de titulación "UTILIZACIÓN DE UNA ETHERNET SMOOTHSTEPPER PARA EL CONTROL DE MOVIMIENTO DE UN SERVOMOTOR INDUSTRIAL" ha sido desarrollado considerando los métodos de investigación existentes, así como también se ha respetado los derechos intelectuales de terceros considerándose en las citas bibliográficas.

Consecuentemente declaro que este trabajo es de mi autoría, en virtud de ello me declaro responsable del contenido, veracidad y alcance de la investigación mencionada.

Latacunga, 12 de marzo 2020.

 $\mathbb{R}^{d\times d}$ 

Mora Sánchez, Jeison Mauricio

C.C: 180519906-2

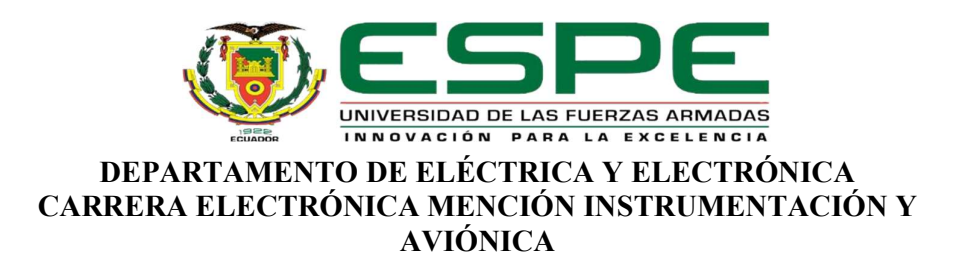

# AUTORIZACIÓN DE PUBLICACIÓN

Yo, MORA SÁNCHEZ, JEISON MAURICIO, autorizó a la Universidad de las Fuerzas Armadas ESPE publicar en la biblioteca Virtual de la institución el presente trabajo de titulación: "UTILIZACIÓN DE UNA ETHERNET SMOOTHSTEPPER PARA EL CONTROL DE MOVIMIENTO DE UN SERVOMOTOR INDUSTRIAL" cuyo contenido, ideas y criterios son de mi autoría y responsabilidad.

Latacunga, 12 de marzo 2020.

 $\mathbb{R}^{d}$ 

Mora Sánchez, Jeison Mauricio

C.C: 180519906-2

#### DEDICATORIA

Esta tesis se la dedico a Dios quién supo guiarme por el camino del bien, darme el impulso de seguir adelante y no desmayar con las dificultades y tropiezos que se presentan en la vida, enseñándome a afrontar las adversidades sin perder nunca la decencia ni decaer en el intento.

A mi familia quienes por ellos soy lo que soy. Para mis padres por sus consejos, comprensión, amor, apoyo incondicional, ayuda en los momentos difíciles, y por ayudarme con los medios para educarme y seguir adelante. Me han formado como persona en aspectos como: valores, principios, carácter, empeño, perseverancia y coraje para lograr mis objetivos. A mis queridos profesores y compañeros, que me acompañaron y me aconsejaron durante estos años de convivir dentro del salón de clase.

Este nuevo logro es en gran parte gracias a ustedes, he alcanzado culminar con éxito un proyecto que en un principio podría parecer difícil e interminable.

# MORA SÁNCHEZ, JEISON MAURICIO

#### AGRADECIMIENTO

Primeramente, doy gracias a Dios por permitirme tener tan buena experiencia dentro de la universidad, gracias a la institución por permitirme convertir en un profesional con valores ético y morales, capaz aplicar el conocimiento en el campo que me apasiona.

Gracias a cada maestro que con su esfuerzo, entusiasmo y conocimientos contribuyeron en mí formación, que deja como producto terminado un profesional hecho y derecho, y como recuerdo y prueba viviente en la historia; esta tesis, que perdurará dentro del desarrollo de las futuras generaciones.

Gracias a mis padres por ser los principales promotores de mis sueños, porque cada día, confiaron y creyeron en mí y en mis expectativas, y por estar presente no solo en esta etapa tan importante de mi vida, sino en todo momento ofreciéndome lo mejor y buscando lo mejor para mí.

# MORA SÁNCHEZ, JEISON MAURICIO

# **TABLA DE CONTENIDOS**

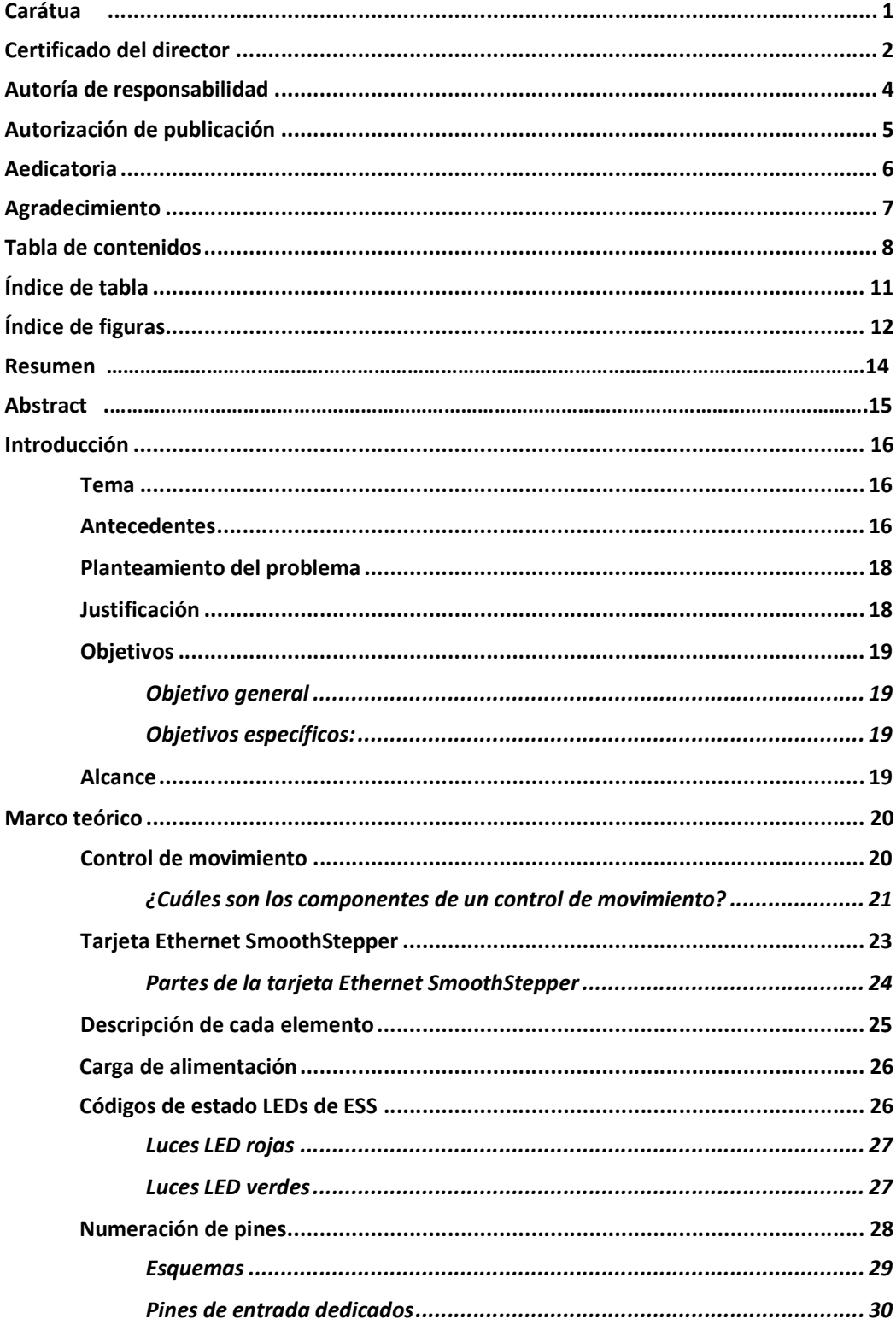

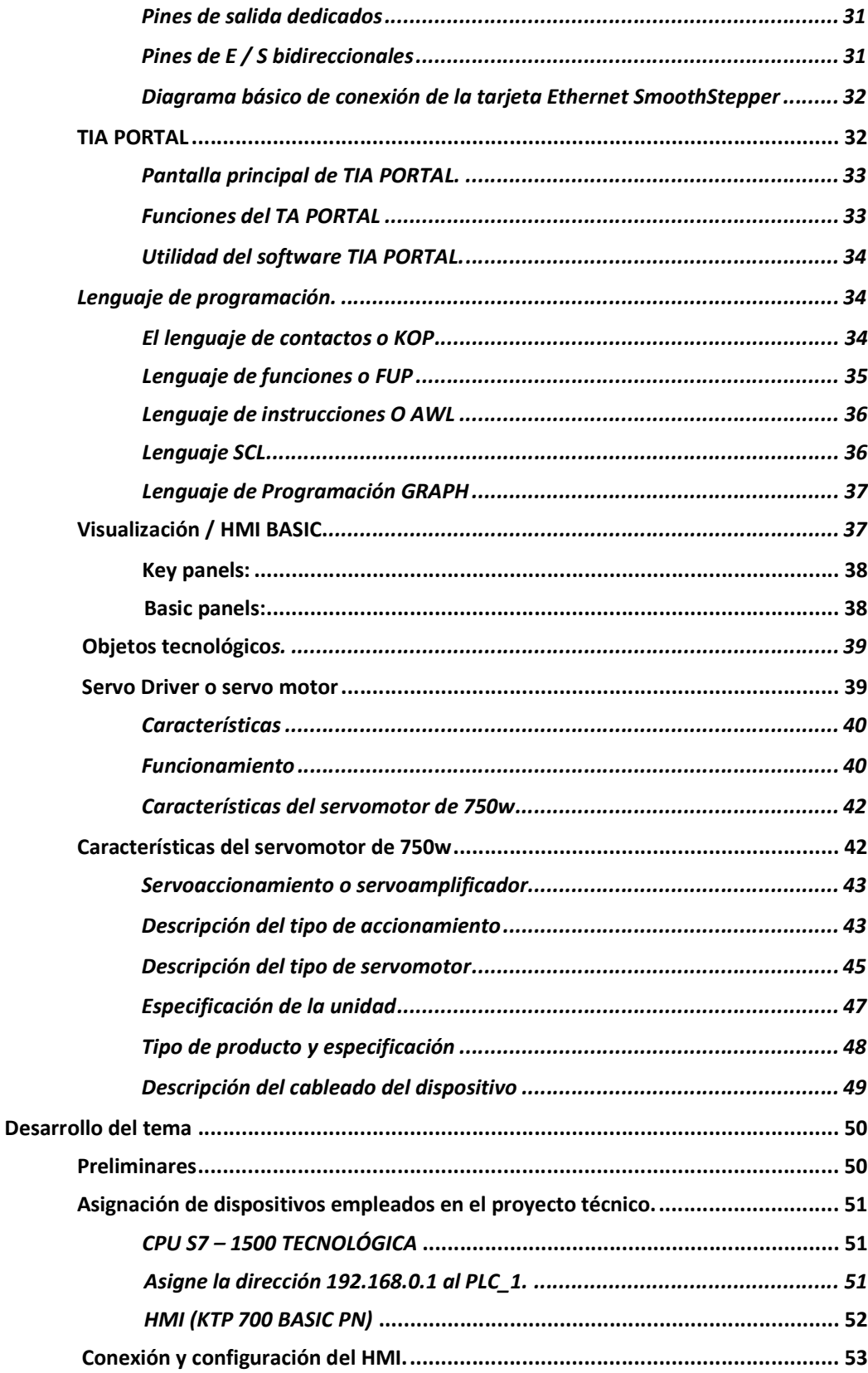

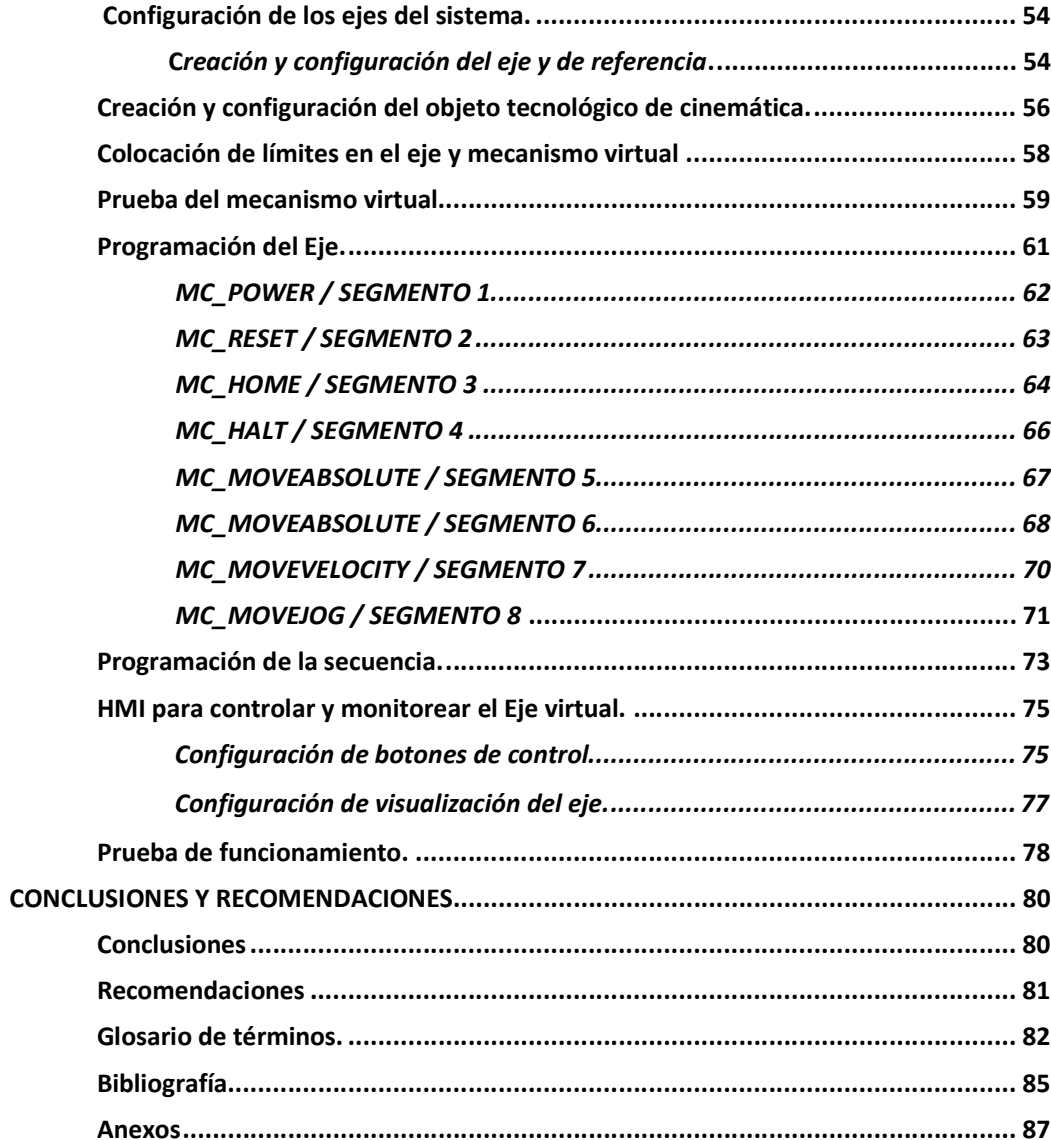

# ÍNDICE DE TABLA

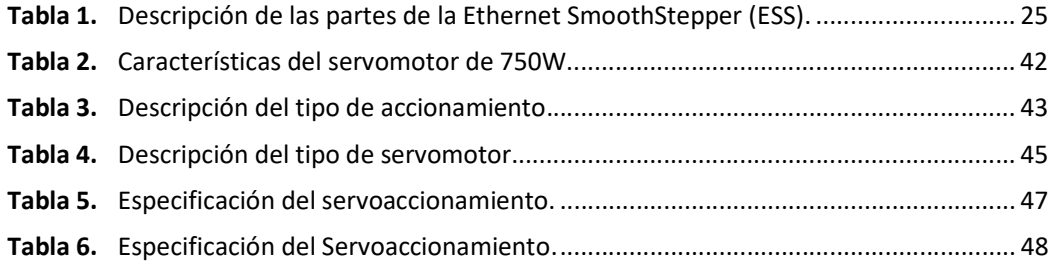

# ÍNDICE DE FIGURAS

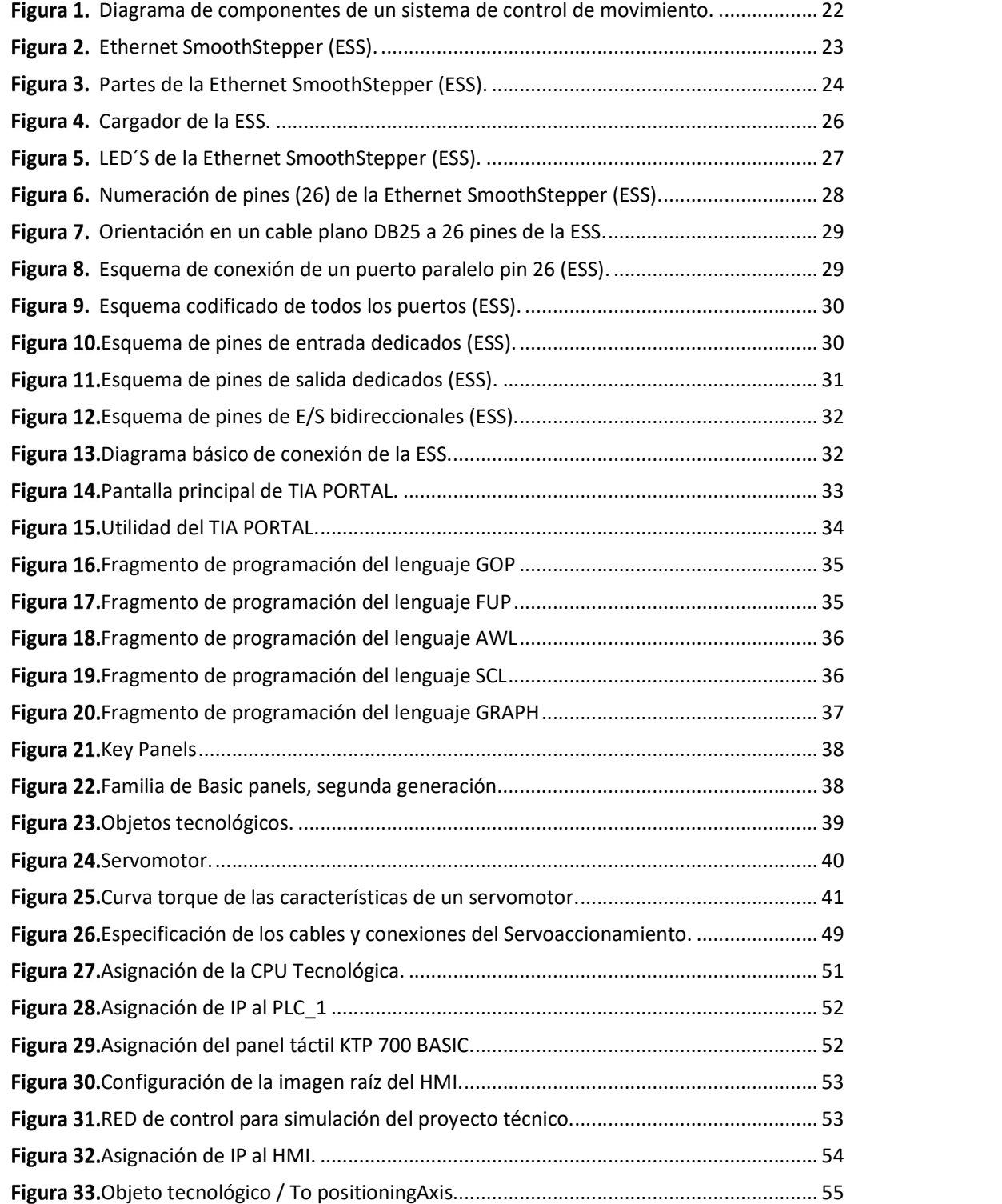

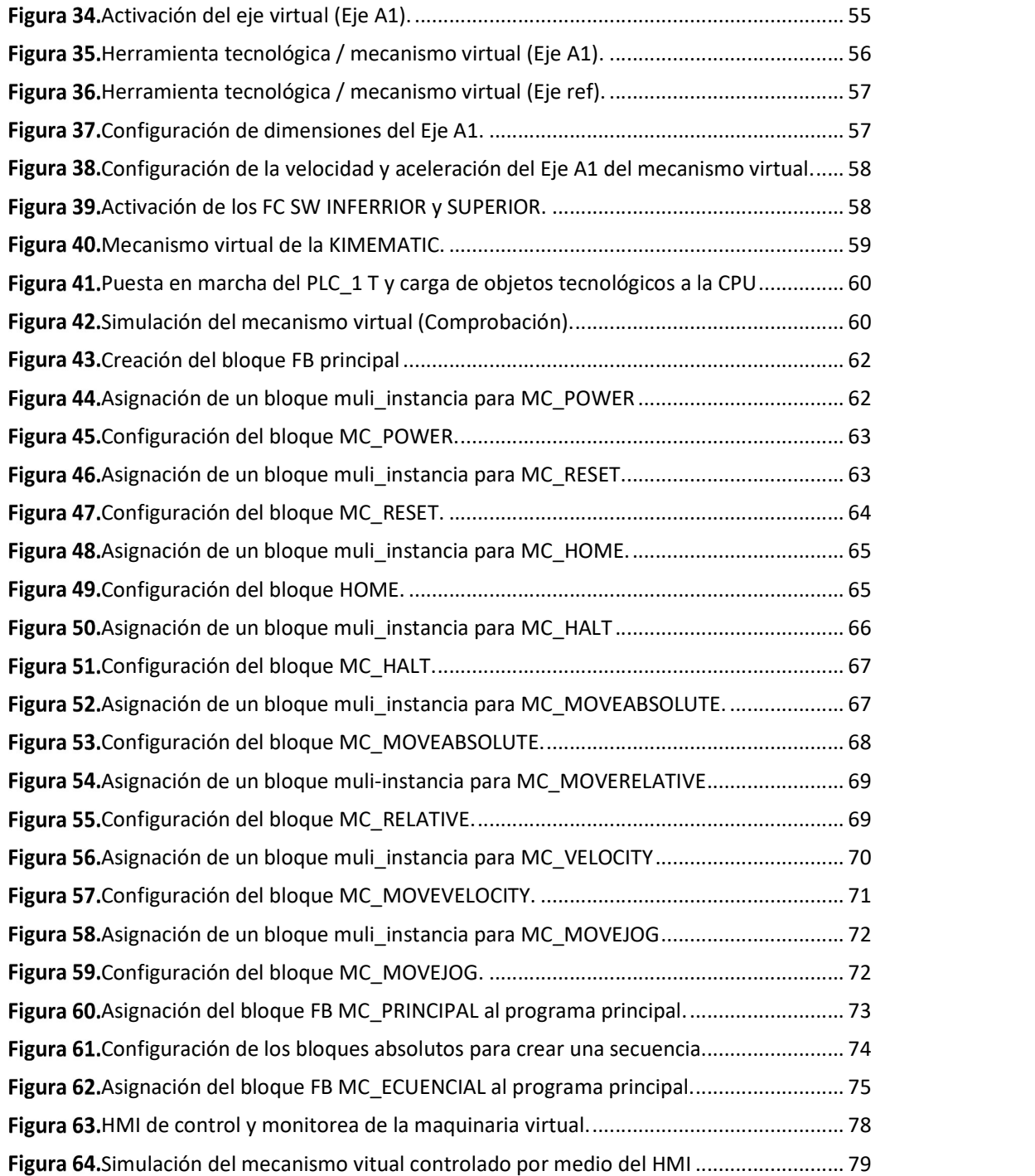

#### **RESUMEN**

El presente Proyecto Técnico consiste en investigar acerca del trabajo de una tarjeta Ethernet SmoothStepper (ESS), para simular el funcionamiento de la misma con el software de programación TIA PORTAL y crear un control de movimiento para la marcha de un servomotor industrial, el sistema de control de movimiento es intervenido mediante un sistema de control computarizado basado en objetos tecnológicos que contiene un controlador lógico programable (PLC) PLC SIEMENS S7-1500 T que permite la simulación de un eje y una máquina virtual. En la interacción entre el hombre y máquina (HMI), se desarrollaron diferentes interfaces para el control y visualización de cada tipo de movimiento. Con el software de programación TIA PORTAL se programó una secuencia de comandos de alto nivel, produciendo señales y pulsos de muy altas frecuencias (pwm) y con una fluctuación baja que son compatibles con casi todos Servoaccionamiento, los mismo que sirven de intermedio entre el controlador y los motores industriales, además, se configuró los comandos de salida logrando así controlar las revoluciones por minuto (prm) y el posicionamiento del eje en la maquinaria virtual con el ordenador, en la interfaz de visualización se logra identificar diferentes parámetros sobre el funcionamiento y errores del eje.

Palabras clave:

- CONTROL DE MOVIMIENTO.
- SERVODRIVE / SERVO MOTOR.
- CONTROLADORES LÓGICOS PROGRAMABLES.
- TÍA PORTAL
- INTERACCIÓN HOMBRE MÁQUINA (HMI)
- ETHERNET SMOOTHSTEPPER (ESS)

#### **ABSTRACT**

The present Technical Project consists of investigating about the work of an Ethernet SmoothStepper (ESS) card, to simulate the operation of the same with the programming software TIA PORTAL and create a motion control for the running of an industrial servomotor, the motion control system is intervened through a computerized control system based on technological objects that contains a programmable logic controller (PLC) PLC SIEMENS S7- 1500 T that allows the simulation of an axis and a virtual machine. In the human-machine interaction (HMI), different interfaces were developed for the control and visualization of each type of motion. With the programming software TIA PORTAL a sequence of high-level commands was programmed, producing signals and pulses of very high frequencies (pwm) and with a low fluctuation that are compatible with almost all Servo drive, the same that serve as intermediate between the controller and the industrial motors, in addition, the output commands were configured thus managing to control the revolutions per minute (prm) and the positioning of the axis in the virtual machinery with the computer, in the visualization interface it is possible to identify different parameters on the operation and errors of the axis. Key words:

- MOTION CONTROL.
- SERVODRIVE / SERVO MOTOR.
- PROGRAMMABLE LOGIC CONTROLLERS.
- TIA PORTAL
- HUMAN MACHINE INTERACTION (HMI)
- ETHERNET SMOOTHSTEPPER (ESS)

#### CAPÍTULO I

#### 1. Introducción

#### TEMA

Utilización de una Ethernet Smoothstepper para el control de movimiento de un servomotor industrial.

#### 1.1 Antecedentes

La carrera de Tecnología en Electrónica mención en Instrumentación y Aviónica, perteneciente a la Sección Gestión de Tecnologías - UGT de la Universidad de las Fuerzas Armadas - ESPE Sede Latacunga, ha renovado su malla dando origen a la carrera de: Tecnología Superior en Automatización e Instrumentación, la cual cuenta de laboratorios donde los estudiantes pueden desarrollar habilidades en electrónica básica y de potencia, microcontroladores, instrumentación, control industrial, automatización industrial, entre otros.

La comunicación industrial es un tema que viene inmerso en el proceso continuo de aprendizaje, según Salazar y Correa (2019). "Las comunicaciones industriales son aquellas que permiten el flujo de información del controlador a los diferentes dispositivos a lo largo del proceso de producción: detectores, actuadores, sensores entre otros" (p.2).

Ethernet es una de las principales redes industriales que revolucionó la comunicación y transmisión de datos en los procesos industriales, según Pramila, Virani y Rajeev (2014), "Ethernet es la tecnología de red de área local más utilizada. A pesar de que originalmente no fue diseñada para la comunicación industrial, algunas de sus propiedades, como la fácil integración con Internet, la compatibilidad inherente con las redes de gestión utilizadas en niveles superiores en los sistemas industriales jerárquicos y su bajo precio hacen que su uso en el contexto industrial sea muy atractivo." … "Ethernet es la principal

solución de redes, muchas organizaciones industriales están adaptando las arquitecturas tradicionales de bus de campo a Ethernet Industrial. Ethernet Industrial aplica los estándares de Ethernet desarrollados para la comunicación de datos a las redes de control de fabricación", (p.1).

El control de movimiento es la tecnología que ha innovado por completo el proceso de producción de las máquinas. Ya que supone una verdadera revolución tanto en la programación como en el control de la máquina-herramienta, según Maneesh M (2018), "El control de movimiento es la disciplina de ingeniería enfocada en mover una carga de un lugar a otro. Lo hace controlando con precisión la posición, la velocidad y la aceleración de la carga en condiciones de funcionamiento definidas. La mayoría de los sistemas de control de movimiento comparten las mismas partes básicas: sistema de actuación, sensores, unidad y dispositivo de control (p.1).

Mientras que Dmitry y Saad (2013), dicen que "El sistema de control del movimiento podría dividirse en dos áreas principales: el control de frecuencia variable que se aplica sólo a los motores de corriente alterna (CA) y el servocontrol que se aplica tanto a los motores de corriente continua (DC) como a los de corriente alterna (CA)." … "El sistema de Servo Control consiste en el servo drive, que también se llama "servo amplificador" y el servomotor controlado." ... "EL control de movimiento proporciona un control preciso de la velocidad, la posición, el par y la aceleración" … "El control de velocidad del motor de corriente continua se realiza cambiando la amplitud del voltaje directo que se aplica al motor", (p.1).

17

#### 1.2 Planteamiento del problema

La Universidad de las Fuerzas Armadas ESPE Sede Latacunga a través de sus docentes ha formado profesionales de excelencia, quienes utilizando el conocimiento y experiencia han instruido responsablemente a sus alumnos con bases éticas y profesionales.

La falta de equipos ha provocado que los estudiantes de la Carrera de Tecnología Superior en Automatización e Instrumentación no desarrollen habilidades y destrezas en la utilización de una Ethernet SmoothStepper para el control de movimiento de un servomotor industrial requerida en el campo laboral.

Por tal motivo las carreras de Electrónica mención Instrumentación y Aviónica y Automatización e Instrumentación necesitan la implementación de equipos, como resultado de esto, es indispensable que un egresado de la carrera aprenda a utilizar una Ethernet SmoothStepper para el control de movimiento de un servomotor industrial.

#### 1.3 Justificación

El presente proyecto se ha propuesto debido a las limitaciones existentes relacionadas con el uso de una Ethernet SmoothStepper para el desarrollo de prácticas de control de movimiento de un servomotor industrial, de esta manera se elevará el perfil profesional de los estudiantes de las carreras de Electrónica mención Instrumentación y Aviónica y Automatización e Instrumentación, ya que a más de saber controlar servomotores industriales mediante PLC's, lo podrán hacer mediante una tarjeta electrónica dedicada.

#### 1.4 Objetivos

#### 1.4.1 Objetivo general

Simular el funcionamiento de una Ethernet SmoothStepper mediante el software TIA PORTAL para el control de movimiento de un servomotor industrial.

#### 1.4.2 Objetivos específicos:

- Investigar acerca del funcionamiento de una tarjeta Ethernet SmoothStepper.
- Crear un control de movimiento para un servomotor industria controlado por un HMl.
- Analizar los beneficios de usar las herramientas tecnológicas y de simulación que contiene TIA PORTAL.

#### 1.5 Alcance

El presente proyecto se realizará en el Laboratorio de Instrumentación Virtual de las carreras de Tecnología Electrónica mención Instrumentación y Aviónica, y Tecnología Superior en Automatización e Instrumentación de la Universidad de las Fuerzas Armadas - ESPE Sede Latacunga.

Finalmente se desarrollará la práctica en base a una guía generada la cual permitirá utilizar una Ethernet SmoothStepper para el control de movimiento de un servomotor industrial, y a través de esto poder generar nuevos conocimientos en nuevas tecnologías de protocolos de comunicación y control industrial, ayudando a la ampliación del campo de enseñanza de la carrera, cumpliendo con los perfiles educativos de altos estándares y sirviendo como base para el desarrollo de futuros proyectos.

#### CAPÍTULO II

#### 2. Marco teórico

#### 2.1 Control de movimiento

El control del movimiento es la disciplina de ingeniería que se centra en mover una carga de un lugar a otro. Lo hace controlando con precisión la posición, la velocidad y la aceleración de la carga en condiciones de funcionamiento definidas. La mayoría de los sistemas de control de movimiento comparten las mismas partes básicas: (Maneesh M, 2018).

- Sistema de accionamiento
- Sensores
- dispositivo de accionamiento
- control.

En la mayoría de entornos industriales es necesario realizar múltiples tareas que requieren la implementación de un control de movimiento; desde el desplazamiento de diferentes materiales, pasando por el control de la ventilación de las instalaciones, la fabricación de piezas en serie o la alimentación de máquinas que vayan a procesar algún material. Por ello se requiere el uso de elementos que permitan dichos movimientos. Los capaces de transmitir este movimiento a las diferentes partes mecánicas de la instalación, son los motores. (CENTANO, 2017)

Dependiendo del modo de control implementado, puede ser opcional el uso de variadores de frecuencia o completamente indispensable. Aún en el caso de que no sea estrictamente necesario, siempre será altamente recomendable para tener un óptimo comportamiento de los motores, ya que, gracias a estos variadores, se protege el motor de diferentes situaciones que podrían llevar a su rotura. Se puede variar su velocidad de funcionamiento y también, al tener una serie de señales de control, es posible realizar diferentes paradas de la instalación. (CENTANO, 2017)

En la actualidad existen múltiples soluciones para esta parte de control de movimiento, todas ellas dentro de la familia SINAMICS, la cual presenta tres "series" diferentes; V, G y S.

Los equipos pertenecientes a la nueva serie V, ofrecen una serie de soluciones muy económicas para la maquinaria más sencilla y de menores dimensiones. Dependiendo del equipo utilizado, se tienen disponibles diferentes modos de control: desde el "clásico" V/f<sup>7</sup>en lazo abierto, es decir, sin realimentación, hasta modos de control con realimentación de velocidad, e incluso, posición del motor. (CENTANO, 2017)

#### 2.1.1 ¿Cuáles son los componentes de un control de movimiento?

El término control de movimiento no describe un dispositivo o componente en específico, describe un conjunto de dispositivos que trabajan juntos para originar un movimiento controlado. (Team, 2019).

Las principales partes que influyen son:

- Controlador: Es un dispositivo electrónico que sirve como el "cerebro" de un sistema de control de movimiento que controla los motores y las unidades.
- Accionamiento del motor: El accionamiento del motor sirve como una especie de intermediario entre el controlador y el motor. Interpreta la señal del controlador y luego suministra el nivel correcto de potencia al motor para lograr el resultado de movimiento deseado.
- Motor: En sistemas de control de movimiento. Sin embargo, su función principal es recibir las entradas del motor y convertirlas en movimiento.

Algunos tipos de motores que se utilizan normalmente en los sistemas de control de movimiento incluyen:

- Motores paso a paso
- Servo
- Actuador Lineal

El siguiente diagrama muestran los componentes esenciales de un sistema de

control de movimiento.

# Figura 1.

Diagrama de componentes de un sistema de control de movimiento.

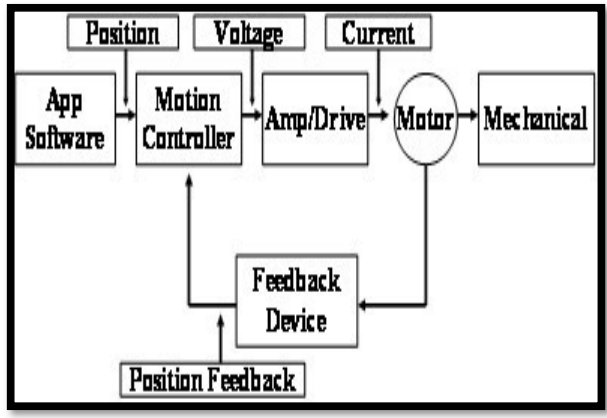

Nota: Explicación de los componentes de un Sistema de control de movimiento por medio de

un diagrama. Tomado de (Instruments, 2019).

# 2.2 Tarjeta Ethernet SmoothStepper

**Figura 2.**<br>Ethernet SmoothStepper (ESS).

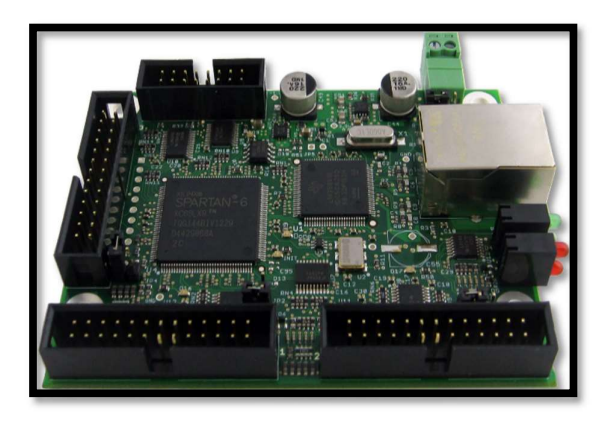

Nota: Tarjeta Ethernet SmoothStepper visualización física. Tomado de (Warp9 Tech Design, 2013).

SmoothStepper (ESS) es un controlador de movimiento externo de alto rendimiento que interactúa entre su PC y su equipo CNC. Es un dispositivo de control de movimiento de 6 ejes que acepta comandos de un planificador de trayectoria (es decir, Mach3 o Mach4) y produce un tren de pulsos de muy alta calidad para conducir controladores de motores paso a paso y servomotores. (Design, 2019).

- El Ethernet SmoothStepper (ESS) se conecta a la PC a través de Ethernet.
- Tiene 3 puertos paralelos.
- SmoothStepper es capaz de ejecutarse en cualquier sistema operativo de Windows, tanto de 32 bits como de 64 bits.
- La longitud del cable puede ser tan larga como 100 metros (328 pies) en Ethernet.
- Ethernet utiliza transformadores para acoplar las señales de datos.

# 2.2.1 Partes de la tarjeta Ethernet SmoothStepper

# Figura 3.

Partes de la Ethernet SmoothStepper (ESS).

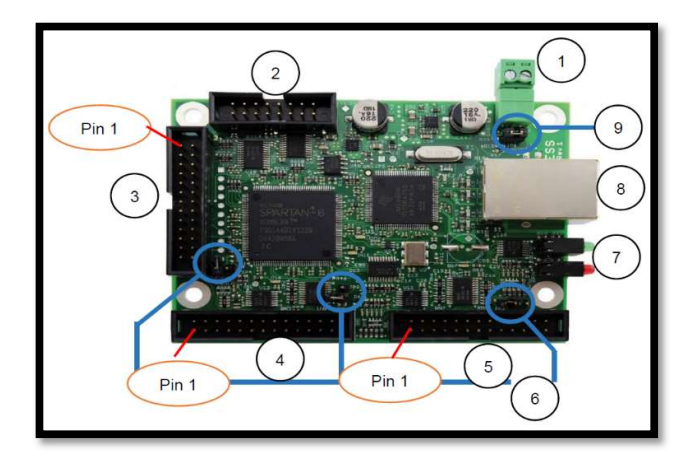

Nota: Numeración de los componentes en una tarjeta física. Tomado de (Warp9 Tech

Design, 2013).

- (1) Entrada externa de 5v
- (2) Puerto de expansión
- $\bullet$  (3) Puerto 3
- (4) Puerto 1
- (5) Puerto 2
- (6) Pin 26 5v Jamper para cada puerto
- (7) Led´s de estados
- (8) Conector Ethernet
- (9) Puente de configuración

#### 2.3 Descripción de cada elemento

# Tabla 1.

Descripción de las partes de la Ethernet SmoothStepper (ESS).

#### Descripción de las partes de la ETHERNET SMOOTHSTEPPER (ESS)

#### Puertos 1, 2 y 3

Conectores de puerto paralelo. Estos conectores son cabezales macho estándar de 26 pines de bajo perfil. Si se conecta un cable de cinta que tiene un DB25 en el otro extremo, el DB25 tendrá el pinout del Puerto Paralelo de un PC.

#### Entrada externa de 5V

Entrada de alimentación externa de 5V para la placa. Esta alimentación debe ser una alimentación regulada con una tolerancia de ± 10% (es preferible ± 5%).

#### Pin 26 5V Jumper para cada puerto

El pin 26 de cada cabezal se puede conectar al riel de alimentación de 5V de la placa ESS. Algunas placas de ruptura también tienen esta característica, que permite que una de las dos placas suministre energía a la otra. Esta es una conexión simple sin ningún tipo de electrónica.

#### Ethernet Jack

Conecte un cable de par trenzado Ethernet estándar (CAT5 o superior) con conectores RJ45 a este conector. Conecte el otro extremo al ordenador o a un conmutador de red.

# LED de estado

Muestra el estado de conexión y error.

#### Puerto de expansión

Este conector se utilizará para conectarse a placas de expansión que proporcionan E/S adicionales. La E/S de alta velocidad tendrá que estar en el puerto principal 1, 2 o 3 pines. La E/S del puerto de expansión será adecuada para señales de velocidad lenta, como cambiadores de herramientas, relés, etc.

#### Puente de configuración

Este puente es para programar la dirección IP estática en la placa. También se puede utilizar para actualizar el gestor de arranque en el microcontrolador. Para el funcionamiento normal este puente debe estar apagado.

Nota: Función de los componentes de la ESS. Tomado de (Warp9 Tech Design, 2013).

#### 2.4 Carga de alimentación

El ESS requiere una fuente de alimentación de 5V. Con un amperaje alrededor de 500 a 1000 mA (0,5 - 1 amperios) cuando su puerto Ethernet está activo (Warp9 Tech Design, 2013).

# Figura 4.

Cargador de la ESS.

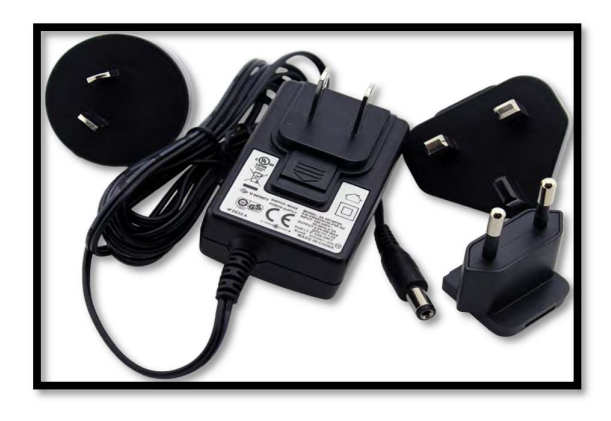

Nota: Modelo del cargador de la tarjeta ESS. Tomado de (Warp9 Tech Design, 2013).

# 2.5 Códigos de estado LEDs de ESS

Cerca del centro de la placa ESS hay un LED rojo que no debe encenderse (serigrafía con la etiqueta "INIT"). Cuando enciende la placa por primera vez, el LED rojo debe parpadear durante un breve período (aproximadamente 1/4 de segundo) y luego apagarse. Una vez que ejecute Mach3, se encenderá un LED verde cerca del LED INIT rojo. (Design, 2019).

# Figura 5.

LED´S de la Ethernet SmoothStepper (ESS).

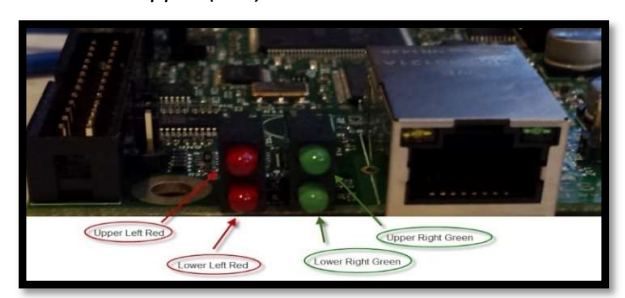

Nota: Identificación de los diferentes tipos de led´s que contiene la ESS. Tomado de (Team, 2019).

# 2.5.1 Luces LED rojas

- El LED rojo superior izquierdo no se usa, nunca estará encendido, a menos que el microprocesador no pueda escribir en la memoria flash.
- El LED rojo inferior izquierdo indica la señal de entrada Stop del dispositivo ESS.
- Si el LED rojo inferior izquierdo está encendido, el Stop está activo dentro del ESS y el ESS no generará ningún movimiento. El estado de Stop dentro del ESS puede ser causado por: Mach 3 / 4 en estado deshabilitado o Su BOB está enviando una señal de parada.
- Cuando el LED rojo inferior izquierdo está apagado, puede generar señales con el ESS.

# 2.5.2 Luces LED verdes

- El LED superior derecho indica el modo ESS.
- El LED verde inferior derecho indica las comunicaciones con la PC.
- LED verde superior encendido durante 2 parpadeos rápidos y cortos; el LED verde inferior está apagado (está esperando una conexión con Mach3 o Mach4).
- LED verde superior ENCENDIDO totalmente. El ESS se puede hacer ping en este modo. Este es el modo de ejecución normal para el ESS, lo que significa que está (o estaba) conectado a Mach3 o Mach4.
- El LED verde inferior emitirá un parpadeo muy corto y rápido cada vez que haya una transmisión de datos con Mach.
- LED verde superior encendido durante aproximadamente 1 segundo y luego apagado durante aproximadamente 1 segundo; el LED verde inferior está apagado. El ESS no se puede hacer ping en este modo. Esto significa que el ESS está en modo de configuración Boot P, que solo se usa con el Configurador. (Team, 2019).
- LED verde superior encendido durante 1 parpadeo largo y 2 parpadeos cortos; el LED verde inferior está apagado. El ESS no se puede hacer ping en este modo. Esto significa que el ESS perdió su configuración de dirección IP en su memoria flash. La única forma de solucionar esto es ejecutar el Configurador y darle una dirección IP nuevamente. (Team, 2019).

#### 2.6 Numeración de pines

Numeración de los encabezados de 26 pines (paso de 0.100 "o 2.54 mm).

# Figura 6.

Numeración de pines (26) de la Ethernet SmoothStepper (ESS).

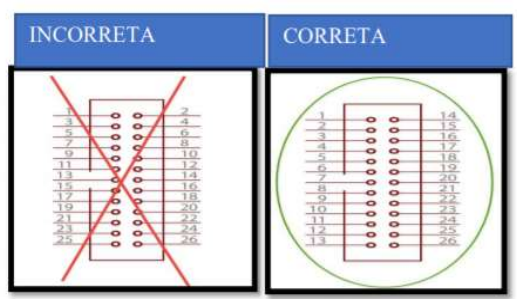

Nota: Correcta numeración del conector de 26 pines de la ESS. Tomado de (Team, 2019)

# Figura 7.

Orientación en un cable plano DB25 a 26 pines de la ESS.

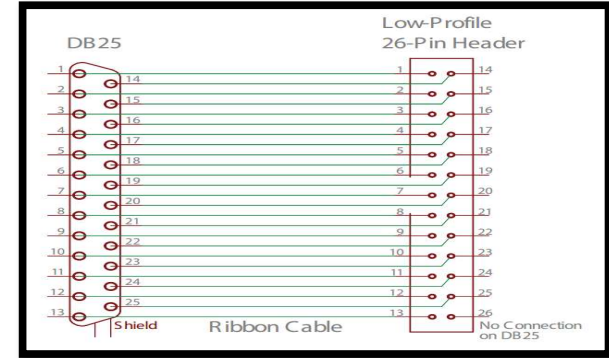

Nota: Esquema de conexión entre un DB25 a un conector de 26 pines de la tarjeta ESS.

Tomado de (Team, 2019).

# 2.6.1 Esquemas

# Conector de puerto paralelo: pin 26

El pin 26 de cada conector de puerto paralelo está conectado a un conjunto de pines

de encabezado. Cuando estos pines se cortocircuitan, los 5V de la placa y los 5V de la

placa de conexión se conectan entre sí. Estos son los puentes JP2, JP3 y JP4 (Design, 2019).

# Figura 8.

Esquema de conexión de un puerto paralelo pin 26 (ESS).

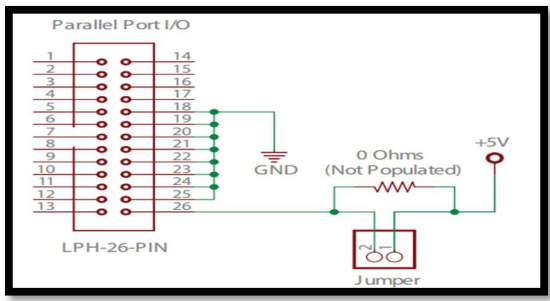

Nota: Forma de conexión de un puerto de 26 pines a la fuente de alimentación de +5v. .

Tomado de (Team, 2019).

Esquema codificado por colores para todos los puertos ESS y los tipos IO para sus

pines.

# Figura 9.

Esquema codificado de todos los puertos (ESS).

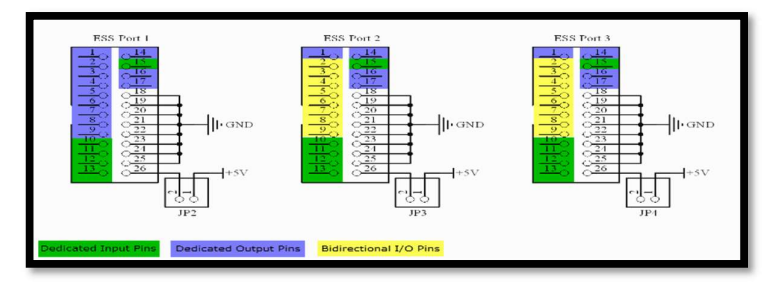

Nota: Identificación de las áreas por colores de los puertos de la ESS. Tomado de (Team,

2019)

A continuación, se detalla las entradas y salidas de los pines dedicados y

bidireccional.

# 2.6.2 Pines de entrada dedicados

- $\bullet$  Pines 10, 11, 12, 13 y 15 de los 3 puertos
- Estos pines están clasificados para 0 a 5V.
- Tenga en cuenta que la resistencia pull-up de 4.7kOhm levantará la entrada si no hay un circuito externo adecuado para bajarla.

Figura 10.<br>Esquema de pines de entrada dedicados (ESS).

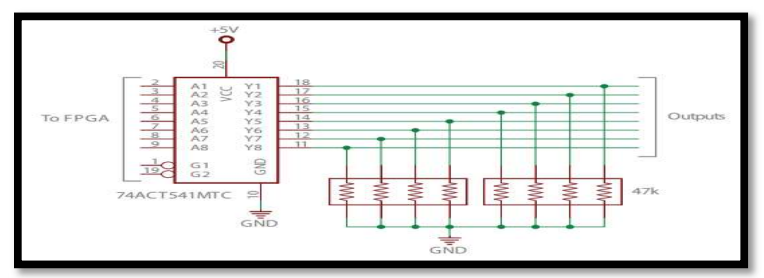

Nota: Pines de entrada dedicados y forma de conexión. Tomado de (Team, 2019)

- Pines 1, 14, 16 y 17 de los 3 puertos. Más pines 2 a 9 del puerto 1
- Estos pines de salida están clasificados para entregar 0V a 5V, pero pueden llegar hasta 5.5V si su fuente de alimentación está suministrando ese voltaje. Estas salidas pueden conducir hasta +24mA de corriente. (Team, 2019)
- Tenga en cuenta que cada uno de estos pines tiene una resistencia de extracción de 47.0kOhm.

# Figura 11.

Esquema de pines de salida dedicados (ESS).

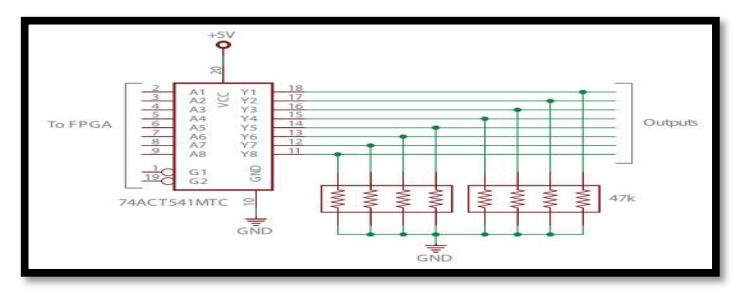

Nota: Pines de salida dedicados y forma de conexión. Tomado de (Team, 2019)

#### 2.6.4 Pines de E / S bidireccionales

- Pines 2 a 9 de los puertos 2 y 3
- Estos pines tienen una capacidad de salida de 0 a 5V. Su corriente de salida está

diseñada para conducir + (-) 32 mA.

- Estos pines están clasificados para un voltaje de entrada externo de 0 a 5V.
- Tenga en cuenta que cada uno de estos pines tiene una resistencia de extracción de

47.0kOhm.

# Figura 12.

Esquema de pines de E/S bidireccionales (ESS).

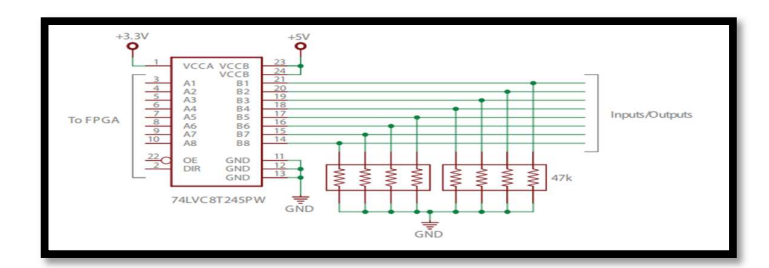

Nota: Pines bidireccionales y forma de conexión. Tomado de (Team, 2019).

#### 2.7.1 Diagrama básico de conexión de la tarjeta Ethernet SmoothStepper

# Figura 13.

Diagrama básico de conexión de la ESS.

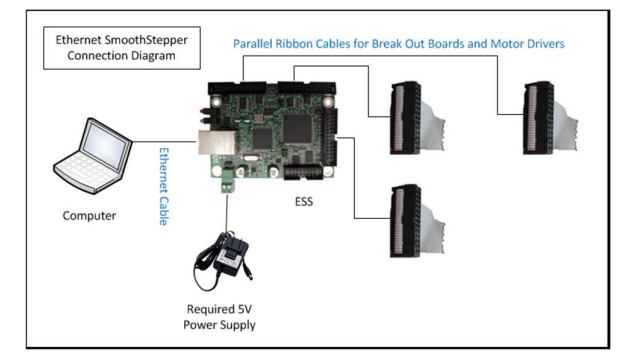

Nota: Diagrama de conexión del puerto en una tarjeta ESS física. Tomado de (Team, 2019)

#### 2.7 TIA PORTAL

"TIA Portal es un software que integra todos los componentes de las máquinas para controlar procedimientos y operaciones. Al ser una aplicación es modular, es posible añadir nuevas funcionalidades que se adapten a las necesidades de la aplicación." (A., 2020).

En el campo de ingeniería de producción, la plataforma de software TIA Portal es la puerta de entrada a la automatización en la Empresa Digital. Las empresas necesitan procesos de producción flexibles y, al mismo tiempo, altamente eficientes, y estos desafíos

solo pueden superarse con un enfoque que mejore todos los procesos en la cadena de valor. TIA PORTAL fusiona los mundos de la producción virtual y real. (industria, 2016) (CENTANO, 2017)

# 2.7.2 Pantalla principal de TIA PORTAL.

# Figura 14.

Pantalla principal de TIA PORTAL.

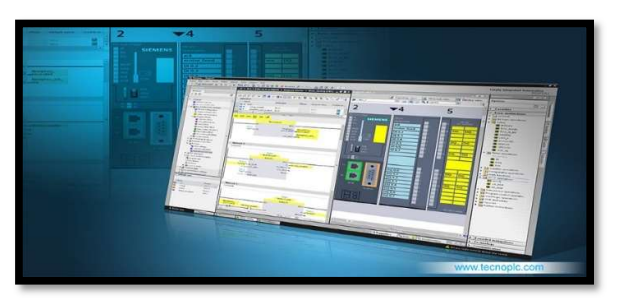

Nota: Interfaz de inicio del software TIA PORTA. Tomado de (tecnoplc, 2015).

# 2.7.2 Funciones del TIA PORTAL

El software incluye un paquete con una gran variedad de funciones para generar una

automatización eficaz, y, sobre todo, para ser mejor administrado. (A., 2020).

- Conector a la nube TIA Portal. Acceder a una nube privada desde controlador del sistema.
- TIA Portal Openness. Crear códigos de programación utilizando generadores.
- PLCSIM Advanced. Simular el funcionamiento de la comunicación y servidor web del PLC.
- Conectividad a MindSphere. Adquirir análisis y servicios del sistema operativo.
- TIA Portal Teamcenter. Producir copias de respaldo de los proyectos creados.
- Ingeniería multiusuario. Colaborar de forma flexible en un proyecto al mismo tiempo.
- SIMATIC SiVArc. Generar visualizaciones HMI automáticamente.

#### 2.7.3 Utilidad del software TIA PORTAL.

La principal utilidad que TIA Portal ofrece es la posibilidad de integrar distintas aplicaciones de software industrial para procesos de producción en un mismo interfaz lo que facilita enormemente el aprendizaje, la interconexión y la operación. No importa si se trata de la programación de un controlador, de la configuración de una pantalla HMI. (tecnoplc, 2015).

# Figura 15.

Utilidad del TIA PORTAL.

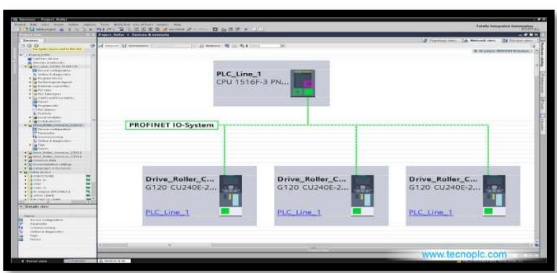

Nota: Esquema grafico de conexión de varios controladores. Tomado de (tecnoplc, 2015)

#### 2.7.4 Lenguaje de programación.

Existen distintos lenguajes disponibles para realizar la lógica de control en los diferentes bloques de programación. Estos lenguajes son ahora mucho más potentes dado que a la hora de compilar un bloque, se convierte directamente a código máquina sin pasar por el lenguaje de instrucciones (AWL), como sucedía con STEP7 clásico. (CENTANO, 2017).

Una idea de las opciones disponibles y sus características más importantes es la siguiente:

#### El lenguaje de contactos o KOP

El lenguaje de contactos o KOP, como se le llama en Siemens, es uno de los más utilizados dada su similitud con los esquemas eléctricos, gracias a ello es más intuitivo

diagnosticar bloques programados con este lenguaje. Por contrapartida, para tareas más avanzadas como recorrer zonas de memoria, es menos potente y la programación resultante, si es que se pudiera realizar, sería más extensa. (CENTANO, 2017).

# Figura 16.

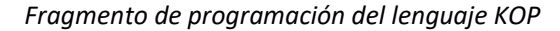

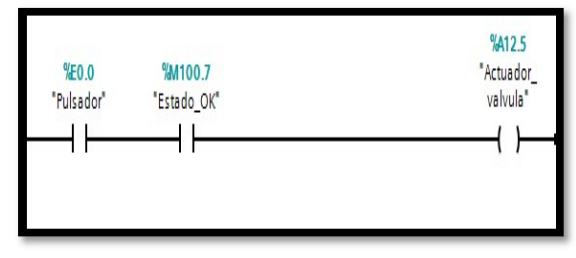

Nota: Lenguaje KOP forma de interpretación en TIA PORTAL. Tomado de (CENTANO, 2017).

#### Lenguaje de funciones o FUP

FUP es el lenguaje de funciones, equivalente por completo al de contactos (KOP), se visualizan las instrucciones en formato función, como su propio nombre indica, pero en lo que respecta a ventajas y limitaciones, serán las mismas que en KOP. Siempre se tendrá la opción de cambiar entre estos dos lenguajes, con un solo clic, a través de la opción, cambiar lenguaje de programación. (CENTANO, 2017).

#### Figura 17.

Fragmento de programación del lenguaje FUP

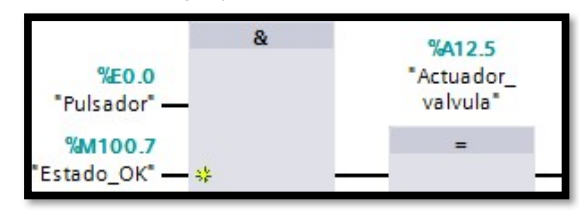

Nota: Lenguaje FUP forma de interpretación en TIA PORTAL. Tomado de (CENTANO, 2017).

#### Lenguaje de instrucciones O AWL

El AWL o lenguaje de instrucciones, era el más utilizado con S7-300/400, dada su mayor potencia con respecto a los lenguajes anteriormente comentados. No es compatible con S7- 1200, por ello el S7-1500 está pensado a solventar las migraciones de ambos controladores. (CENTANO, 2017).

# Figura 18.

Fragmento de programación del lenguaje AWL

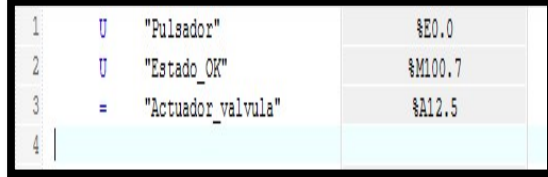

Nota: Lenguaje AWL forma de interpretación en TIA PORTAL. Tomado de (CENTANO, 2017).

Lenguaje SCL

El lenguaje de alto nivel común a todos los controladores es el SCL (Structured Control Language), está utilizándose cada vez más gracias a que el desarrollo podría reutilizarse independientemente del hardware que se haya montado. Algo que hay que tener en cuenta esla obligatoriedad de realizar la programación con los simbólicos de las variables. (CENTANO, 2017).

# Figura 19.

Fragmento de programación del lenguaje SCL

```
1 HIF "Pulsador"=1 AND "Estado OK"=1 THEN
\overline{2}"Actuador valvula" := 1;
\overline{3}ELSE
         "Actuador_valvula" := 0;
\frac{4}{3}5
   END IF;
```
Nota: Lenguaje SCL forma de interpretación en TIA PORTAL. Tomado de (CENTANO, 2017).
#### Lenguaje de Programación GRAPH

También es posible programar los bloques de función del S7-1500 en el lenguaje de estadoso GRAPH, en este se distinguen diferentes etapas, donde el controlador realiza una serie de acciones, y las transiciones entre las mismas, que básicamente serán las condiciones que han de cumplirse para saltar de una a otra etapa.

Este lenguaje es muy interesante para el personal de mantenimiento dado que se identifica al instante en qué etapase encuentra el equipo, qué acciones tiene que realizar, si estas las ha finalizado, además de la lógica de transición a la siguiente etapa. (CENTANO, 2017)

#### Figura 20.

Fragmento de programación del lenguaje GRAPH

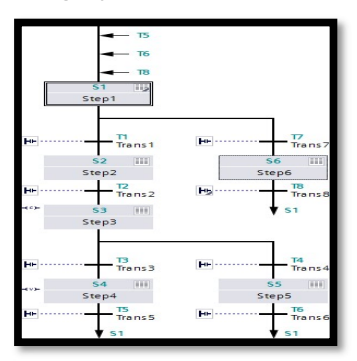

Nota: Lenguaje GRAPH forma de interpretación en TIA PORTAL. Tomado de (CENTANO, 2017).

#### 2.7.5 Visualización / HMI BASIC.

Dentro de esta gama se encuentran tanto los "Key panels" o botoneras, como los "Basic panels", denominados KP (key panel) o KTP (key touch panel), dependiendo de si sólo disponen de botonera o además es posible interactuar con la pantalla.

#### Key panels:

Hay dos tipos disponibles, botoneras de 8 o 32 pulsadores de membrana, es decir, no son botones mecánicos, esto permite tener un grado de protección IP65 al proteger dicha membrana la zona interna. Además, ambas versiones disponen de un switch de PROFINET y de la posibilidad de cablear señales de seguridad integrada. (CENTANO, 2017).

#### Figura 21.

Key Panels

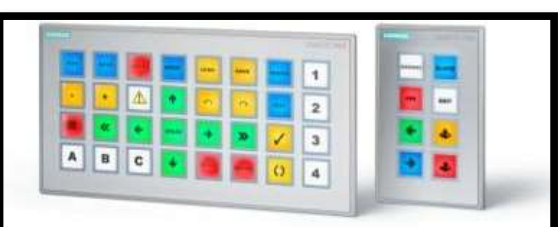

Nota: Ejemplo de una patalla (key panels) de la marca SIEMENS. Tomado de (CENTANO, 2017).

## **•** Basic panels:

Existen versiones de 4, 7, 9 y 12 pulgadas con combinaciones de botoneras y paneles táctiles. Disponen de una pantalla capaz de reproducir 64.000 colores, dando lugar a una resolución u otra dependiendo del tamaño de la pantalla, y pueden comunicar en PROFIBUS o PROFINET, también disponen de interfaz USB como medio de almacenamiento. En lo que respecta a las características de software, es posible tener hasta 1000 alarmas, 50 recetas y 800 variables. (CENTANO, 2017).

# Figura 22.

Familia de Basic panels, segunda generación

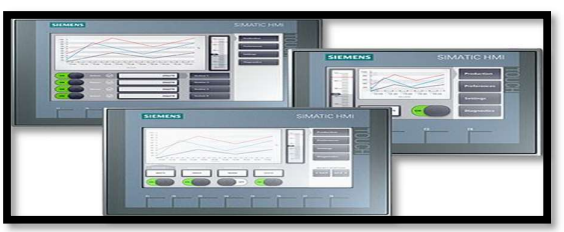

Nota: Panel táctil (basic panel) de la familia SIEMENS. Tomado de (CENTANO, 2017).

# 2.7.6 Objetos tecnológicos.

Esta zona está orientada de cara a implementar diferentes funciones tecnológicas en el PLC, como: control de ejes, controles PID o contadores rápidos; de esta manera se dispondrá de unas librerías que variarán dependiendo del controlador utilizado.

Las respectivas configuraciones, puesta en marcha, así como el diagnóstico de estos objetos tecnológicos se realizarán desde aquí. Además, observamos que para cada una de ellos se crea una zona de memoria en el controlador (DB2, DB3, DB4). (CENTANO, 2017).

#### Figura 23.

Objetos tecnológicos.

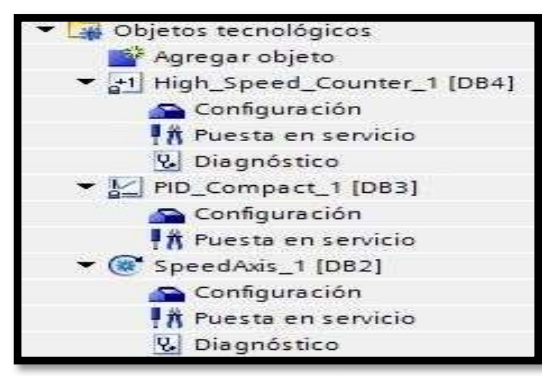

Nota: Menú de opciones de las funciones y contenido de los bloques tecnológicos. Tomado de (CENTANO, 2017).

#### 2.8 Servo Driver o servo motor

Se podría decir que un servomotor es un motor, pero con varias características especiales. (AADECA, 2017).

La principal propiedad es que cuenta con un sistema de realimentación (encoder), el cual le indica al servo drive (controlador del servomotor) la posición en la que se encuentra el eje del servomotor y le corrija la posición, en caso que no fuese la correcta. De este modo, puede enmendar (en tiempo real) los errores de posición, y obtener una muy alta precisión. (AADECA, 2017).

# Figura 24.

Servomotor.

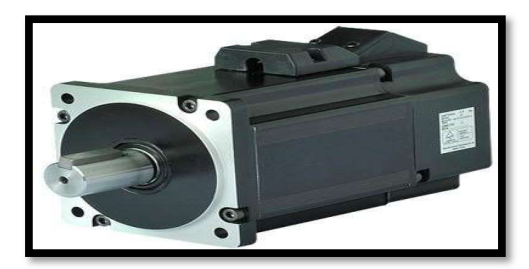

Nota: Visualización de un servomotor industrial. Tomado de (AADECA, 2017)

#### 2.8.1 Características

- Prestaciones y par elevado
- Fiabilidad de funcionamiento
- Bajo mantenimiento
- Gran exactitud en el control de velocidad y posición
- Capacidad de velocidades muy altas
- Pérdidas en el rotor muy bajas
- Rotor con poca inercia
- Construcción cerrada, útil para trabajar en ambientes sucios
- Amplia gama de potencias (de100 w a 300 Kw)
- Capacidad de mantener un torque constante en toda su gama de revoluciones

(hasta 3.000 rpm).

## 2.8.2 Funcionamiento

El servo drive no entiende el significado de magnitudes como: milímetros, pulgadas, metros, etcétera, ya que solo interpreta los pulsos que recibe y con qué velocidad los recibe (frecuencia). (AADECA, 2017).

El motor da una vuelta cada mil pulsos recibidos, o sea, que, si le entregamos mil pulsos al servo drive, desde un controlador superior como ser un controlador lógico programable, para controlar la velocidad servomotor solo necesitamos modificar la frecuencia con la que se entregan los pulsos. (AADECA, 2017).

## Figura 25.

Curva torque de las características de un servomotor.

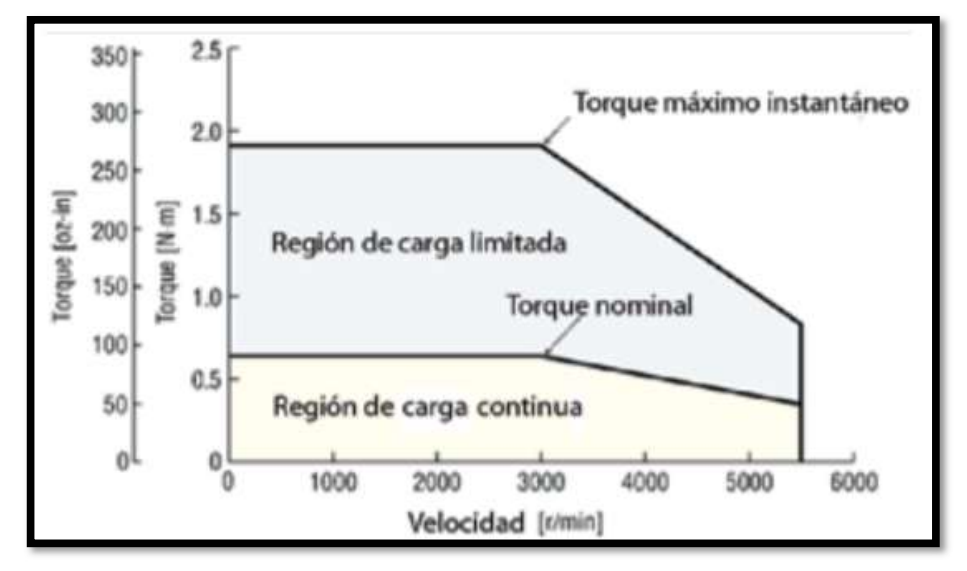

Nota: Descripción de las áreas de trabajo del torque en un servomotor industrial. Tomado de

(AADECA, 2017).

# 2.8.3 Características del servomotor de 750w

# Tabla 2.

Características del servomotor de 750W.

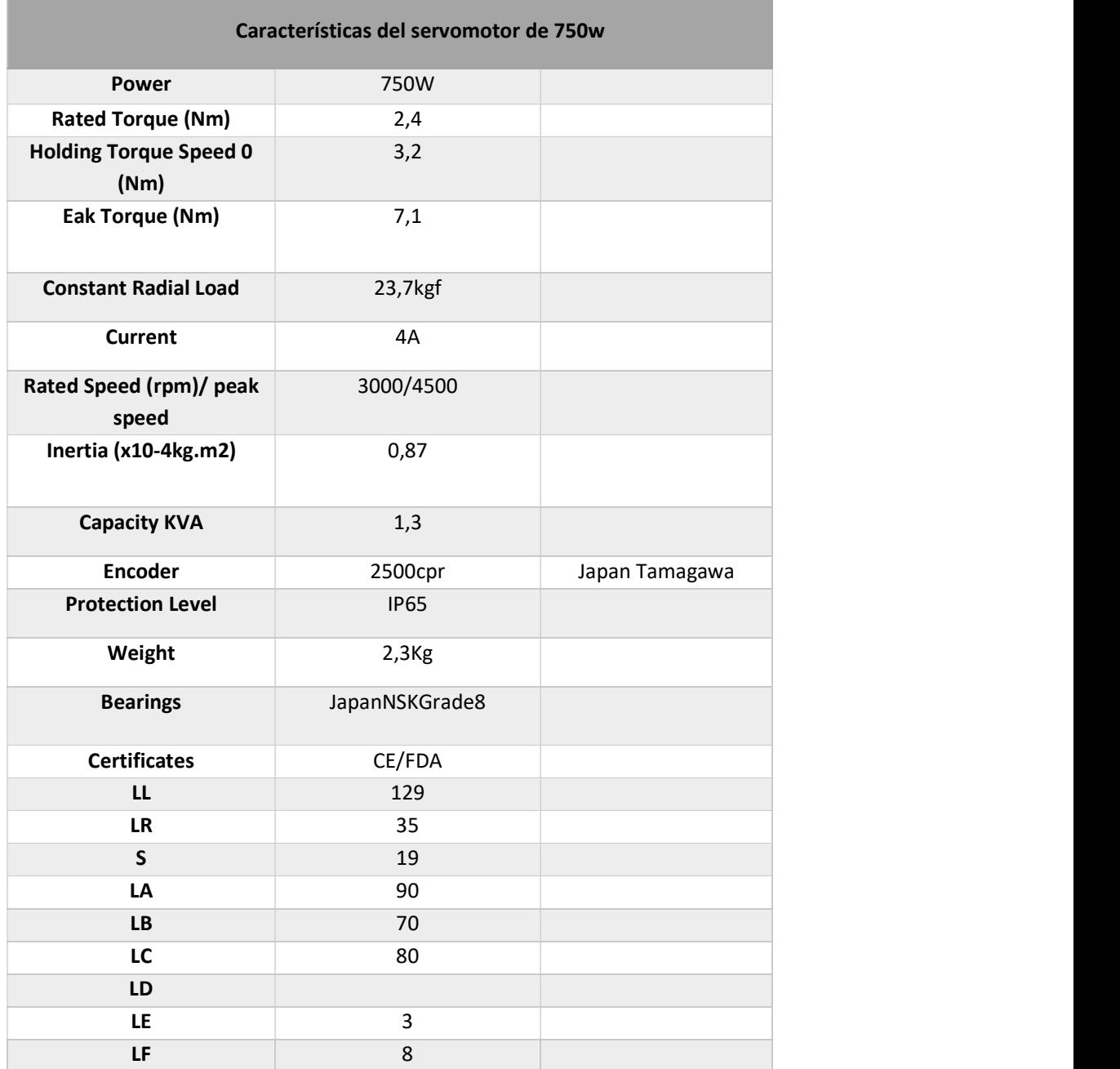

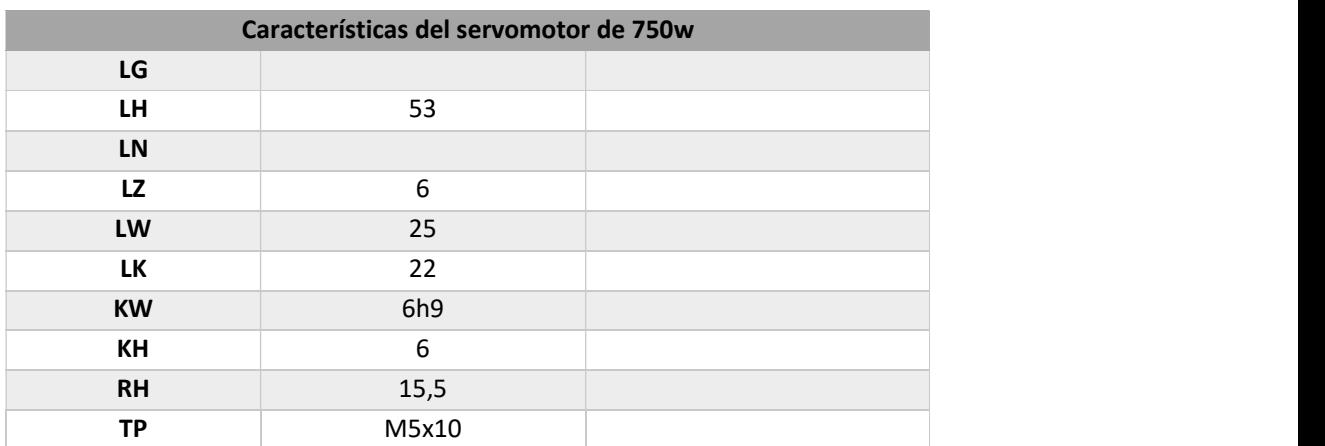

Nota: Descripción de las características que posee un servomotor industria 750w. Tomado de

(Manual motor DM Y HM, 2015)

# 2.8.4 Servoaccionamiento o servoamplificador

Un Servoaccionamiento o servoamplificador es responsable de alimentar el

servomotor. El Servoaccionamiento es un componente increíblemente importante para

determinar el rendimiento del servo sistema. (Industria, 2007).

### 2.8.6 Descripción del tipo de accionamiento

# Tabla 3.

Descripción del tipo de accionamiento.

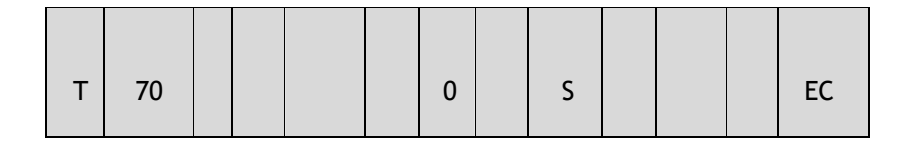

# Tabla 3.

Descripción del tipo de accionamiento.

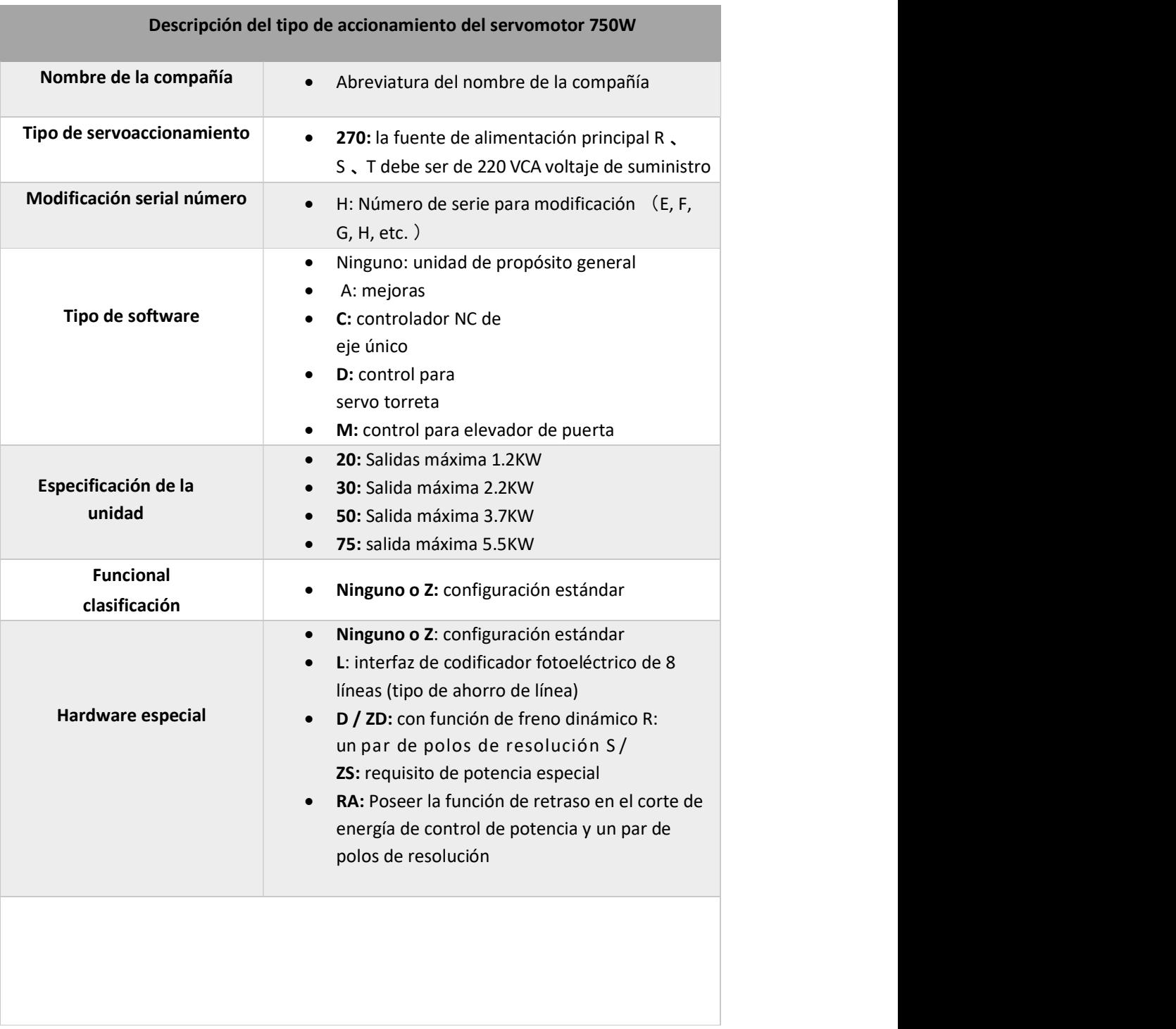

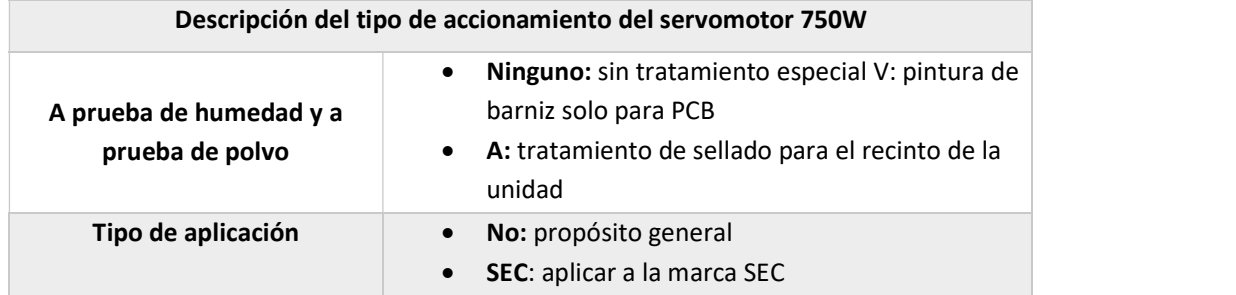

Nota: Tomado de (MANUAL 20150501 IMCF-MS800 4 Lane (Servo Drive), 2015)

# 2.8.6 Descripción del tipo de servomotor

# Tabla 4.

Descripción del tipo de servomotor.

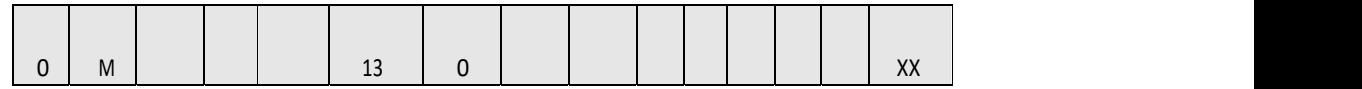

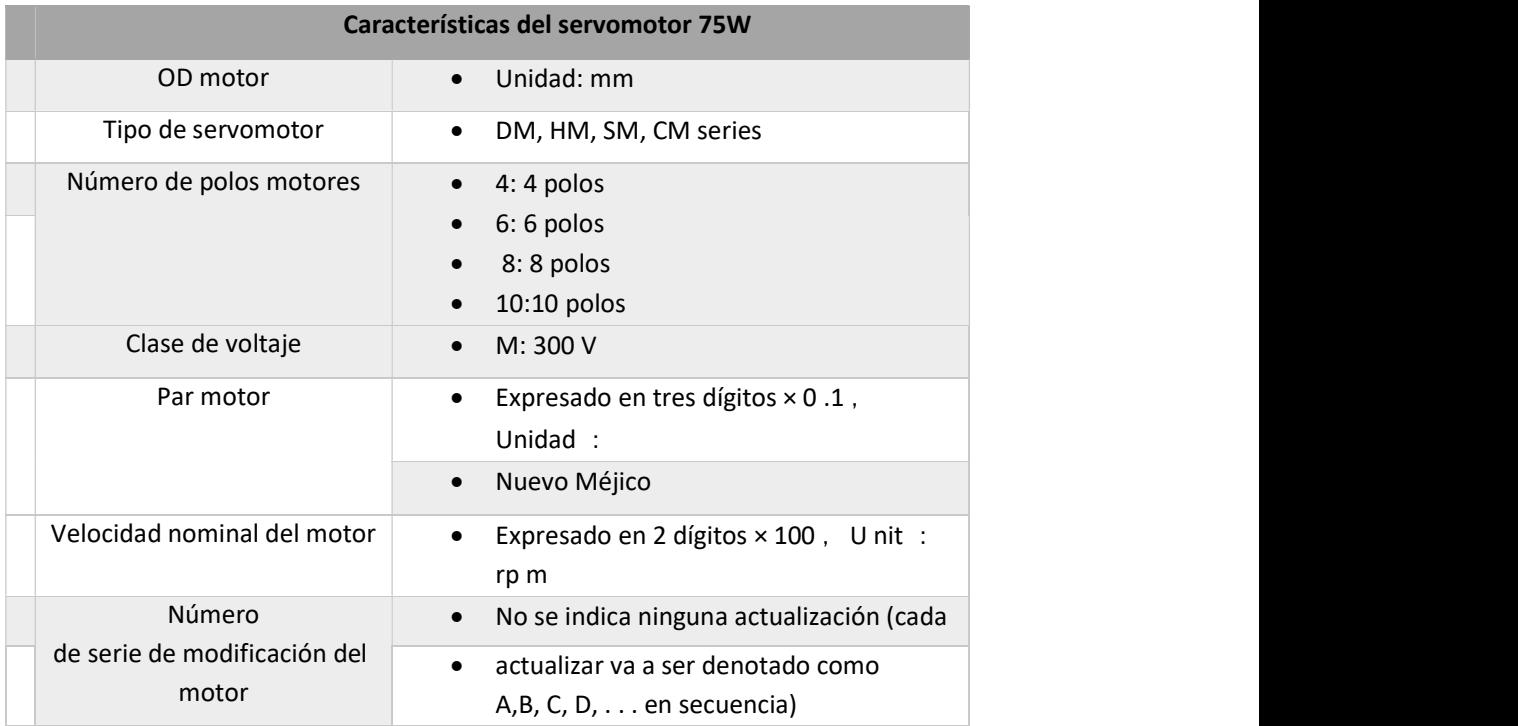

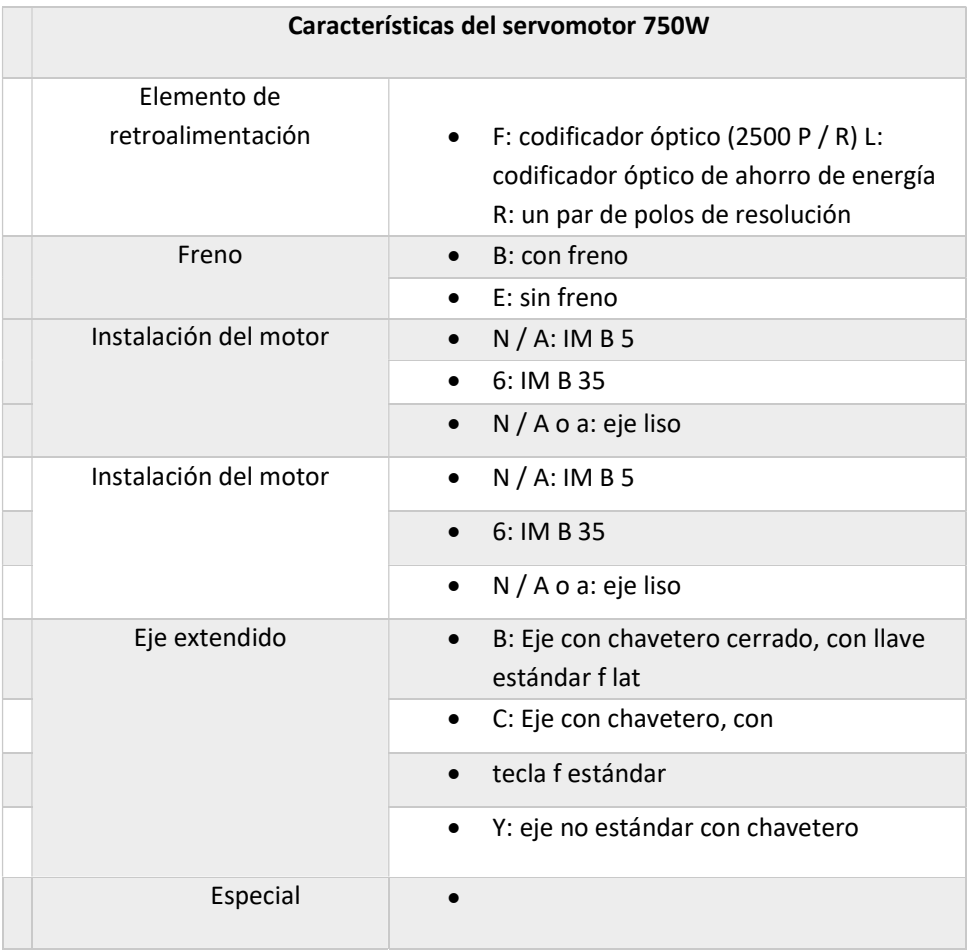

Nota: Tomado de (MANUAL 20150501 IMCF-MS800 4 Lane (Servo Drive), 2015).

# 2.8.7 Especificación de la unidad

# Tabla 5.

Especificación del servoaccionamiento.

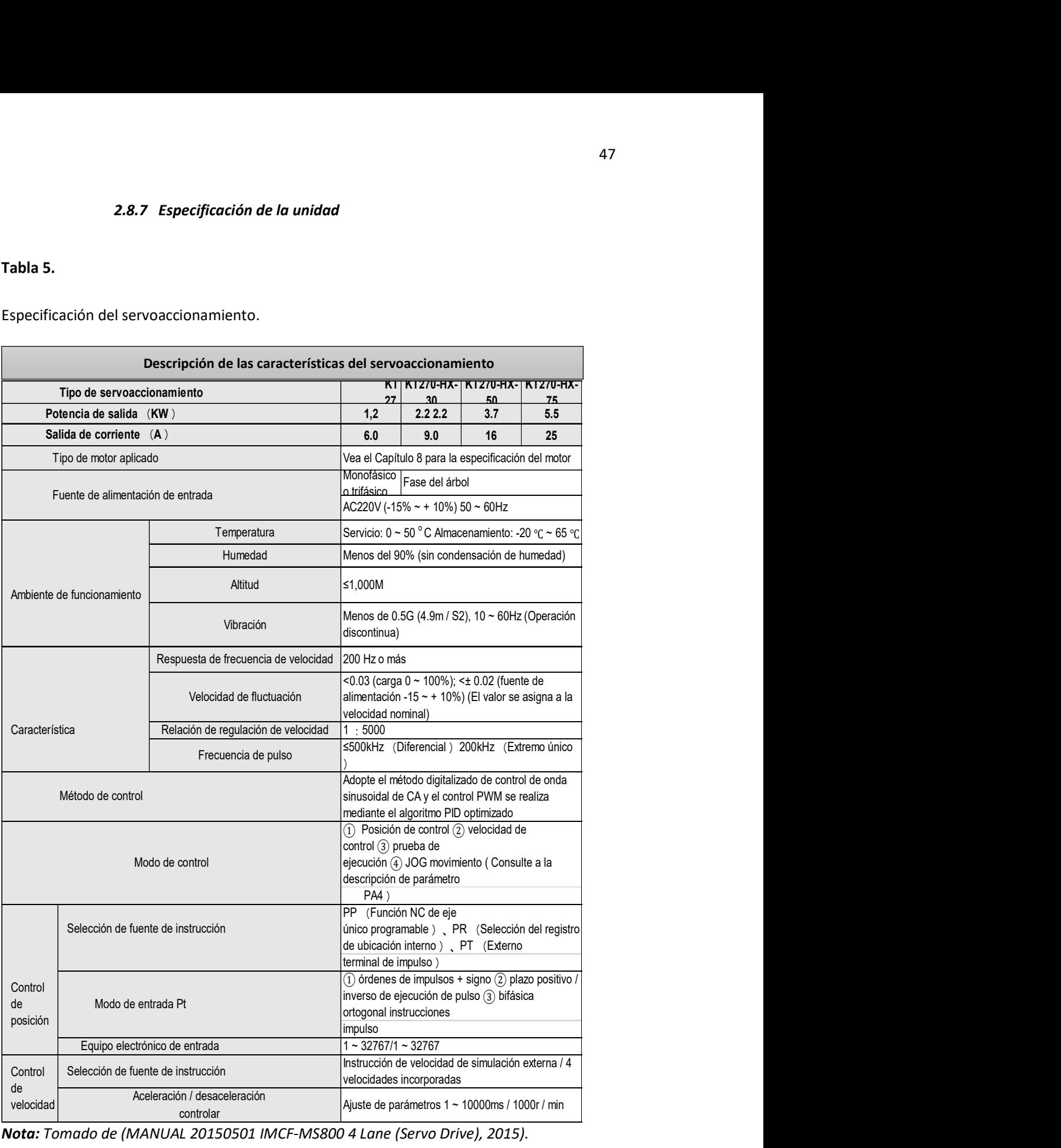

Nota: Tomado de (MANUAL 20150501 IMCF-MS800 4 Lane (Servo Drive), 2015).

# Tabla 6.

Especificación del Servoaccionamiento.

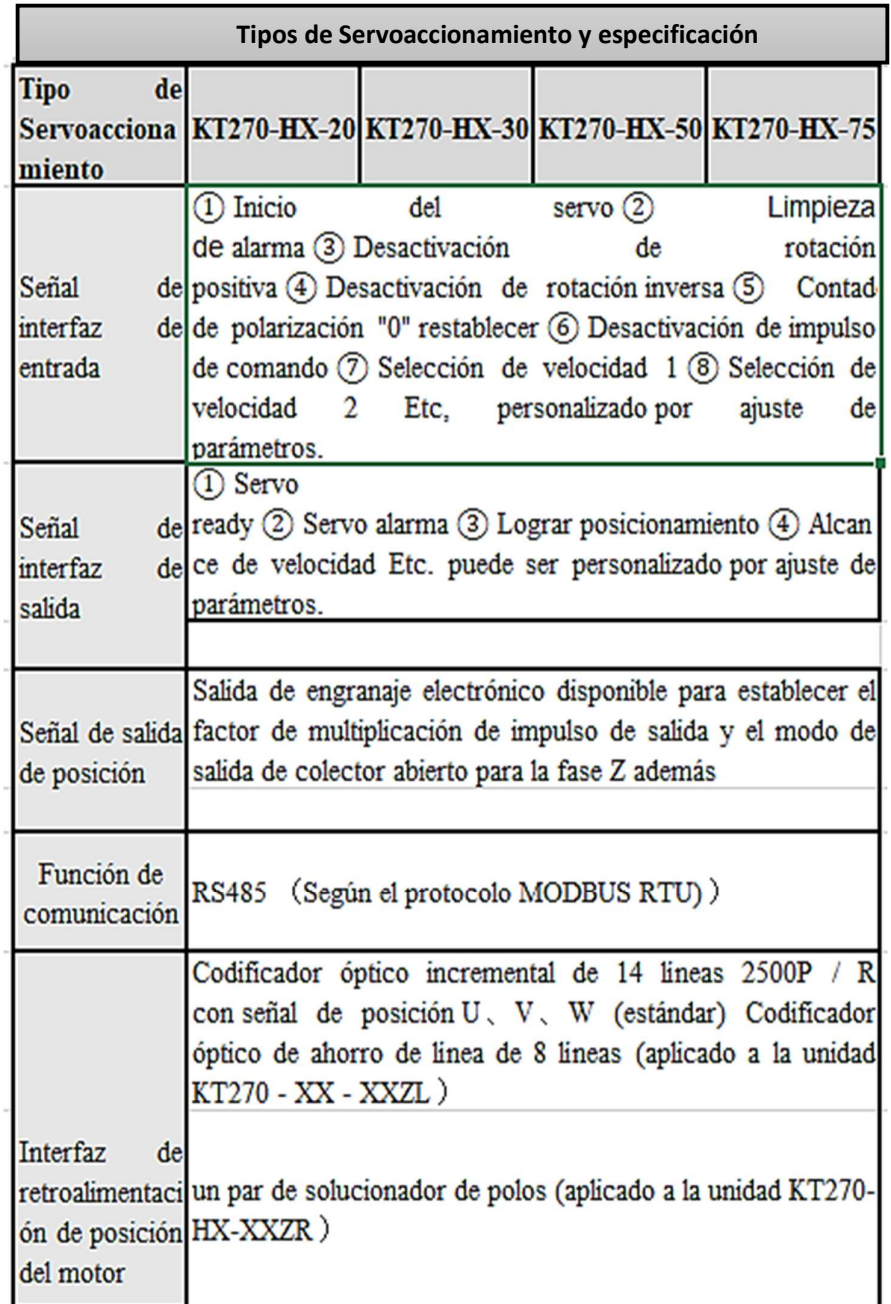

# Tabla 6.

Especificación del Servoaccionamiento.

|                                           | Velocidad de rotación, posición actual, instrucción de<br>posición, desviación de posición, par motor, corriente del<br>motor, lineal                              |             |                                                       |
|-------------------------------------------|----------------------------------------------------------------------------------------------------|-------------|-------------------------------------------------------|
| Función de<br>monitor                     | velocidad, frecuencia de impulso del comando de posición,<br>posición absoluta del rotor, señal de terminal de entrada /<br>salida, estado de funcionamiento, etc. |             |                                                       |
| Resistencia de<br>frenado<br>regenerativa | Incorporado (60W, $40\Omega$ )                                                                                                    | Incorporado | Construido<br>$(20\Omega / 150W)$ $(22\Omega / 300W)$ |
| Inercia de<br>carga aplicada              | Menos de cinco veces de inercia motora (nota 2)                                                                                                    |             |                                                       |
| Operación                                 | Tubo nixie LED de 6 digitos, 4 teclas                                                                                                    |             |                                                       |
| Peso                                      | $2\text{kg}$                                                                                                    | 4kg         | 5kg                                                   |

Nota: Tomado de (MANUAL 20150501 IMCF-MS800 4 Lane (Servo Drive), 2015)

# 2.8.9 Descripción del cableado del dispositivo

# Figura 26.

Especificación de los cables y conexiones del Servoaccionamiento.

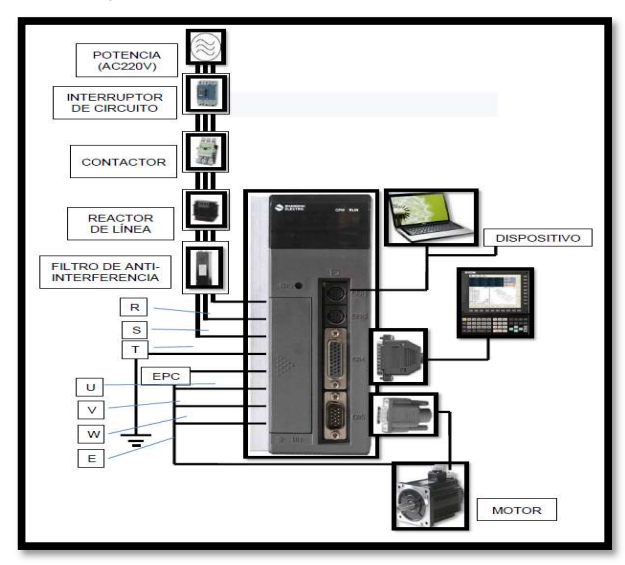

Nota: Tomado de (MANUAL 20150501 IMCF-MS800 4 Lane (Servo Drive), 2015)

# CAPÍTULO III

#### 3. Desarrollo del tema

#### 3.1 Preliminares

La simulación del funcionamiento de la tarjeta ETHERNET SMOOTHSTEPPER para el control de movimiento de un servomotor industrial esta realizada mediante el software TIA PORTAL, además se utiliza las herramientas de trazado en 3D que contiene TIA PORTAL, para ello, se configura un eje virtual que será controlado y monitorizado mediante un panel HMI, en el panel HMI se podrá habilitar el eje, mover el eje en forma manual mediante un JOG, ejecutar una sentencia, realizar movimientos absolutos y relativos, mover el eje configurando la velocidad y visualizar diferentes parámetros sobre el eje.

Las Herramientas empleadas para el desarrollo de este proyecto técnico son:

- Una CPU S7 1500 Tecnológica.
- Un sistema HMI.
- Herramientas de trazado en 3D.

3.2 Asignación de dispositivos empleados en el proyecto técnico.

CPU S7 – 1500 TECNOLÓGICA

Primero para poder utilizar la herramienta de simulación en 3D que contiene TIA PORTAL, es necesario trabajar con una CPU tecnológica, estas CPU se encuentran al final de catálogo de controladores, seleccionamos la carpeta SIMATIC S7-1500 / CPU / CPU 1511Y-1 PN / 6ES7 511-1TK01-0AB0.

# Figura 27.

Asignación de la CPU Tecnológica.

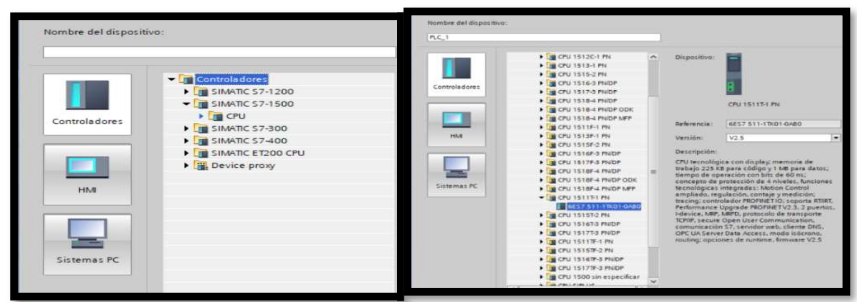

Nota: catálogo de autómatas programables selección del S7-1500T. Tomado de (TIA

PORTAL, 2015)

Asigne la dirección 192.168.0.1 al PLC\_1.

Para establecer la dirección IP en el PLC\_1 ingrese a Propiedades / General /

Direcciones Ethernet.

# Figura 28.

Asignación de IP al PLC\_1

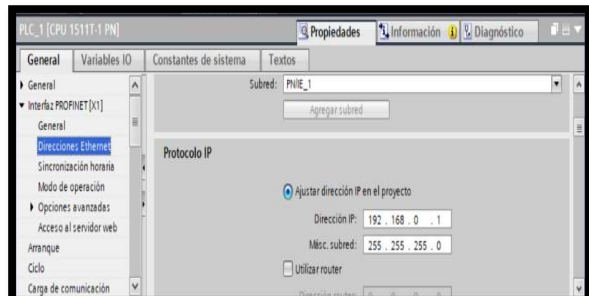

Nota: Cambio de la dirección IP del autómata programable S7-1500T. Tomado de (TIA

PORTAL, 2015)

### HMI (KTP 700 BASIC PN)

Para asignar un sistema HMI (KTP 700 BASIC PN), ubicar en agregar dispositivo, se da

clic en el icono de HIM, luego dirigirse al catálogo SIMATIC BASIC PANEL / 7" DISPLAY / KYP

700 BASIC / 6AV2 123-2GB03-0AX0.

## Figura 29.

asignación del panel táctil KTP 700 BASIC.

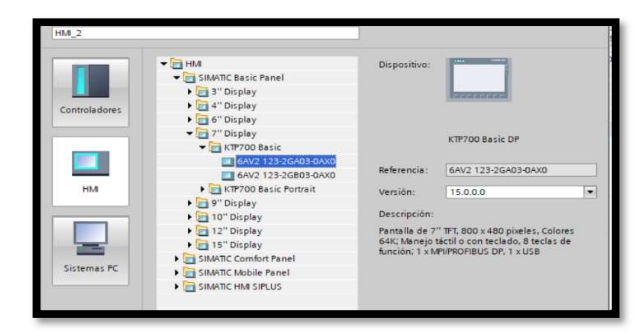

Nota: Catálogo de paneles táctiles selección del panel táctil KTP 700 BASIC. Tomado de (TIA

PORTAL, 2015).

### 3.3 Conexión y configuración del HMI.

Después de seleccionar la pantalla HMI. En la ventana se conecta al PLC\_1,

desactivar los avisos, luego siguiente / siguiente / finalizar.

# Figura 30.

Configuración de la imagen raíz del HMI.

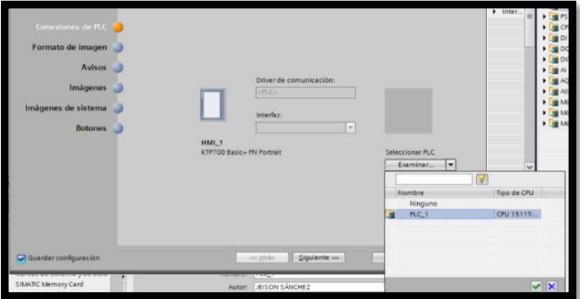

Nota: Ventana emergente para preparar la imagen raíz del KTP 700 BASIC. Tomado de (TIA

PORTAL, 2015)

# Figura 31.

RED de control para simulación del proyecto técnico.

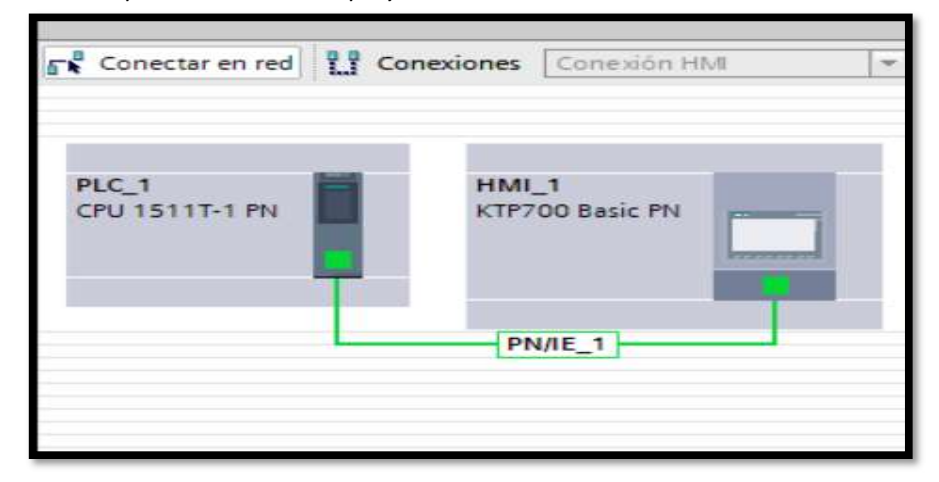

Nota: Ventana para realizar la conexión en red del PLC y el HMI. Tomado de (TIA PORTAL,

2015).

Se asigna la dirección 192.168.0.2 al HMI\_1. Para establecer la dirección IP en el

HMI 1 ingrese a Propiedades / General / Direcciones Ethernet.

#### Figura 32.

Asignación de IP al HMI.

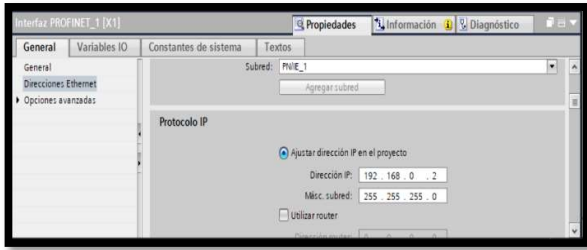

Nota: Cambio de la dirección IP del panel táctil KTP 700 BASIC. Tomado de (TIA PORTAL, 2015)

# 3.4 Configuración de los ejes del sistema.

Como el objetivo de este proyecto técnico es simular en funcionamiento de la tarjeta ETHERNET SMOOTHSTEPPER para ello, se basa de las herramientas de simulación en 3D que contiene TIA PORTAL, para configurar los ejes se dirige a la ubicación del PLC\_1, después se posiciona en objetos tecnológicos y agregar un objeto.

#### Creación y configuración del eje y de referencia.

Dentro de la categoría de MC existe una gran variedad de objetos tecnológicos disponibles, por lo tanto, para poder simular el funcionamiento de la tarjeta, se crea un sistema cinemático de un solo eje, en primer lugar, se inserta un objeto tecnológico de posicionamiento, este objeto representa un accionamiento físico en el controlador y permite lanzar ordenes de posicionamiento al accionamiento a través del programa de usuario.

# Figura 33.

Objeto tecnológico / To positioningAxis.

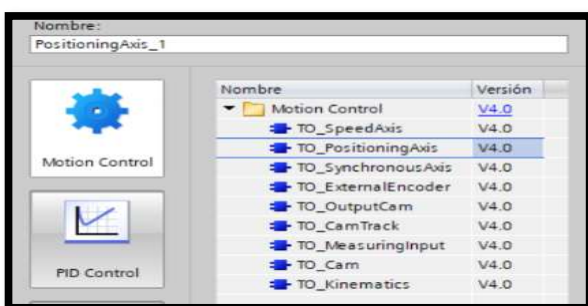

Nota: Catálogo de herramientas tecnológicas destinadas al MOTION CONTROL. Tomado de (TIA PORTAL, 2015)

Para establecer el objeto de posicionamiento se debe configurar con los parámetros físicos (unidades de medida, finales de carrera referenciado, limites, etc.) del sistema de MOTION CONTROL, pero como objetivo de este proyecto es aparentar el funcionamiento de la tarjeta se utilizará un eje simulado, habilitamos la casilla de eje virtual y automáticamente desaparecen todos los errores que tenía la configuración del eje.

#### Figura 34.

Activación del eje virtual (Eje A1).

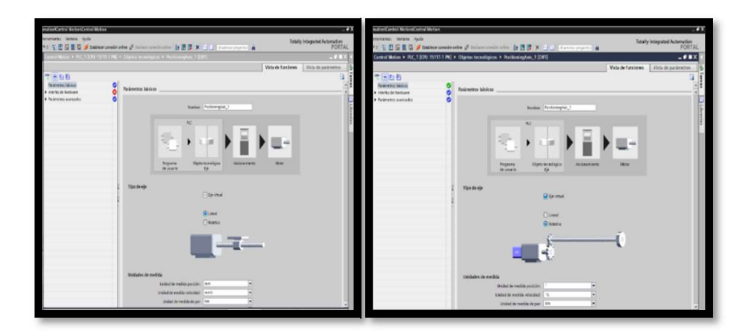

Nota: Ventana emergen para creación de un eje simulado. Tomado de (TIA PORTAL, 2015).

Para configurar un sistema de simulación, es necesario crear otro objeto tecnológico de posicionamiento que sirva como referencia, repita el procedimiento utilizado en el eje\_1.

#### 3.5 Creación y configuración del objeto tecnológico de cinemática.

Dentro de la gran cantidad de objetos esta la categoría MOTION CONTROL, se encentra el objeto tecnológico CINEMÁTICA (TO\_KINEMATICS). Esta herramienta se encarga de controlar y coordinar los ejes pertenecientes a la cinemática en el movimiento de la trayectoria.

Seleccionar el objeto cinemático (TO\_KINEMATICS), una vez abierta la ventana esta permite concebir la vista de funciones y parámetros básicos, primero elegir el tipo de cinemática a utilizar en el caso de este proyecto se utiliza el portal cartesiano 2D y verificar las unidades de medida entre el eje y el sistema mecánico virtual.

#### Figura 35.

Herramienta tecnológica / mecanismo virtual (Eje A1).

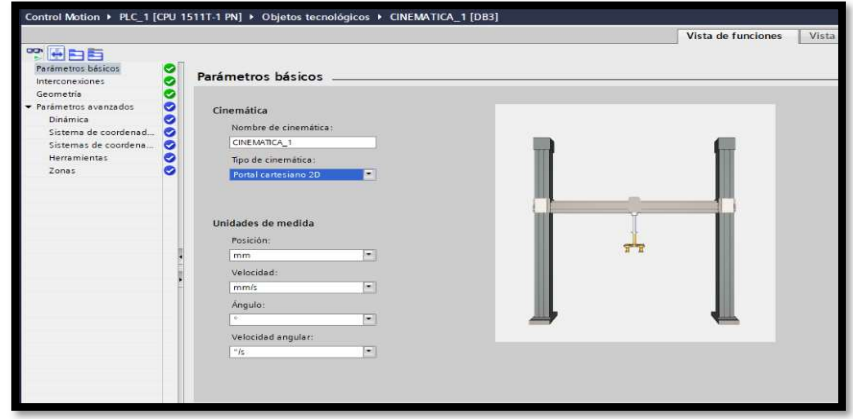

Nota: Ventana de parámetros básicos para la configuración y selección de un mecanismo

virtual. Tomado de. (TIA PORTAL, 2015).

Luego, se direcciona en el parámetro de interconexiones, este parámetro permite

conectar todos los objetos tecnológicos que se creó con anterioridad.

- Al eje 1 de la cinemática se asigna el objeto primer de posicionamiento (eje A1).
- Al eje 2 de la cinemática se asigna el segundo objeto de posicionamiento (ref).

## Figura 36.

Herramienta tecnológica / mecanismo virtual (Eje ref).

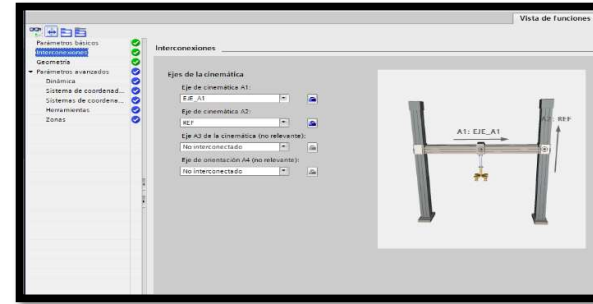

Nota: Ventana de configuración para la selección de ejes en el mecanismo virtual. Tomado

de (TIA PORTAL, 2015)

En la configuración de la Geometría ubicar el parámetro de transformación /

Longitud L1 / colocar la longitud (en este proyecto 100 mm), después en representación en

el trace de la cinemática / x mínimo (0.0) / x máximo 1000.0 mm).

Figura 37.<br>Configuración de dimensiones del Eje A1.

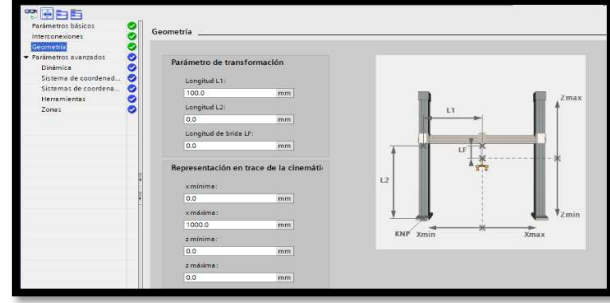

Nota: Dimensionar del mecanismo virtual. Tomado de (TIA PORTAL, 2015).

En parámetros avanzados, seleccionar dinámica y configurar la velocidad,

aceleración, deceleración, tirón, velocidad máxima, aceleración máxima, desaceleración máxima y tirón máximo.

## Figura 38.

u

Configuración de la velocidad y aceleración del Eje A1 del mecanismo virtual.

Nota: Ventana de configuración de parámetros para las señales utilizadas por sistema de movimiento. Tomado de (TIA PORTAL, 2015).

#### 3.6 Colocación de límites en el eje y mecanismo virtual

Para colocar limites en el eje A1 y mecanismo virtual, se dirige a EJE A1 /

configuración / parámetros avanzados / limites / límites de posición / activar los finales de

carrera por SW / posición de final de carrera por SW negativo (-20.0 mm) / posición de final

de carrera por SW positivo (950.0 mm).

## Figura 39.

Activación de los FC SW INFERRIOR y SUPERIOR.

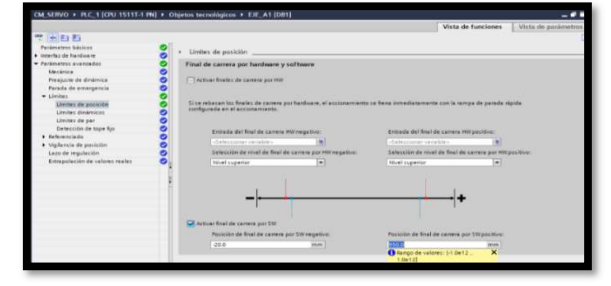

Nota: Colocación de FC SW en el mecanismo virtual. Tomado de (TIA PORTAL, 2015)

#### 3.7 Prueba del mecanismo virtual.

Para simular el mecanismo virtual se dirige al objeto tecnológico KIMEMATIC 1, después se da clic en la opción TRACE DE LA CINEMÁTICA, se logra visualizar un sistema configurado físico, donde se nuestra el elemento móvil y el eje de las x.

# Figura 40.

Mecanismo virtual de la KIMEMATIC.

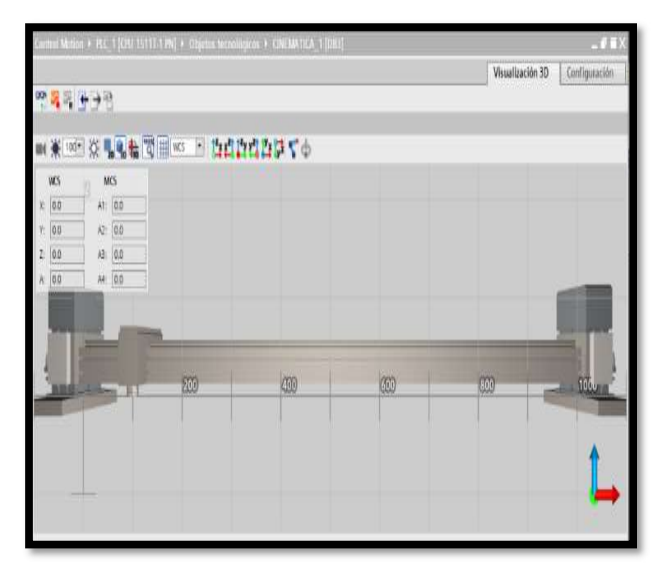

Nota: Vista preliminar del mecanismo virtual a utilizar en el proyecto. Tomado de (TIA

PORTAL, 2015).

Luego para que funcione la simulación se realiza una puesta en marcha para esto se envía el programa, los objetos tecnológicos que son un bloque de programación tipo DB a la CPU, pero como no contamos con una CPU física, se ejecuta PLC SIM del PLC S7 1500 T en modo RUN.

Inicio la simulación / selecciono la interfaz / iniciar búsqueda / cargar / finalizar.

# Figura 41.

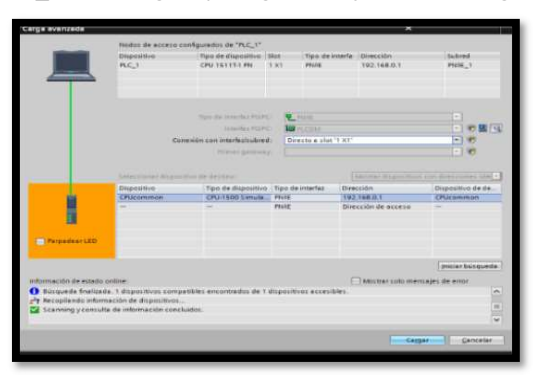

Puesta en marcha del PLC\_1 tecnológico y carga de objetos tecnológicos a la CPU

Nota: Ventana emergente para la búsqueda y puesta en marcha de la CPU tecnológica.

Tomado de (TIA PORTAL, 2015)

En el eje\_ A1 se dirige a PUESTA EN MARCHA, se despliega una ventana (panel de mando del eje) donde: asumir el control / si / habilitar / modo de operación (modo jog) / comprobar el eje. Colocar en modo observación el tazado en 3D del eje.

# Figura 42.

Simulación del mecanismo virtual (Comprobación).

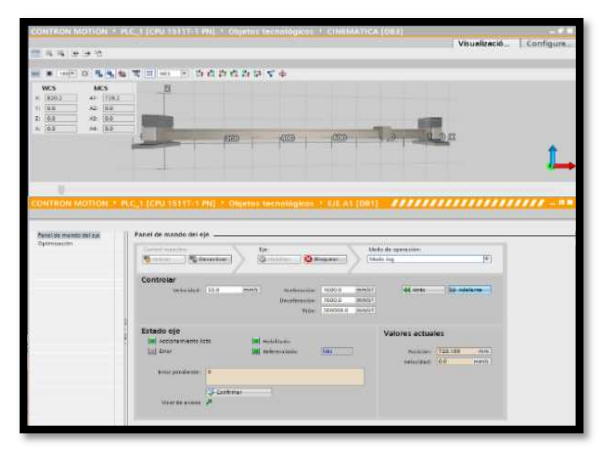

Nota: Primera simulación del mecanismo virtual con los parámetros básicos configurados en

la creación del mismo. Tomado de (TIA PORTAL, 2015).

#### 3.8 Programación del Eje.

Para iniciar con la programación, se enfoca en bloque de programa / agregar nuevo bloque. En este proyecto se agrega un bloque de programa FB. Los bloques FB son bloques lógicos que depositan sus valores de forma permanente en bloques de datos de instanciad de modo que siguen estando disponibles después de procesar el bloque, se utiliza el bloque FB, ya que, todos los bloques de Motion control son FB y por lo tanto tienen DB de estancia, además se utiliza para no crear bloques DB para cada uno de los bloques.

El bloque FB que se crea se llama MC\_PRICIPAL, es donde se va insertar los siguientes bloques:

- Bloque MC\_POWER
- Bloque MC\_RESET
- Bloque MC\_HOME
- BLOQUE MC\_HALT
- Boque MC\_MOVEABSOLUTE
- Bloque MC\_MOVERELATIVE
- Bloque MC\_MOVEVELOCITY
- Bloque MC\_MOVEJOG

# Figura 43.

Creación del bloque FB principal

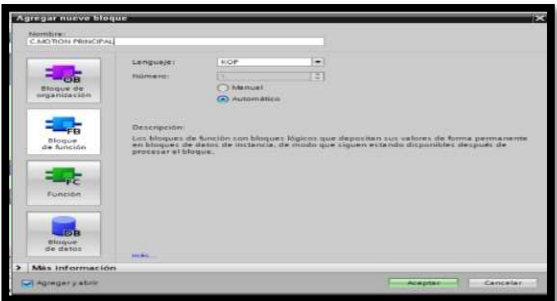

Nota: Catálogo de bloques disponibles en TIA PORTA. Tomado de (TIA PORTAL, 2015)

# MC\_POWER / SEGMENTO 1

En la sección instrucciones / tecnología y dentro de las subcarpetas que aparecen se dirige a MOTION CONTROL y seleccionar MC\_POWER, se arrastra al segmento 1 y se logra visualizar la ventana de llamado, crear un bloque DB multi-instancia, porque, controla los bloques de instancia en un solo bloque, al mismo tiempo, requiere menos bloques de instancia en el programa, además MC\_Power es un bloque FB.

# Figura 44.

Asignación de un bloque muli\_instancia para MC\_POWER

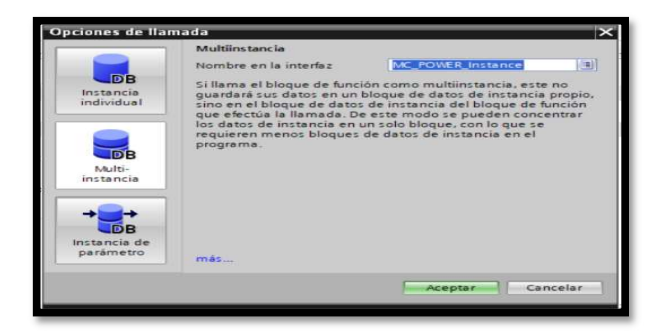

Nota: Opciones de llamado de los bloques DB y creación de un bloque multi instancia para

MC\_POWER. Tomado de (TIA PORTAL, 2015).

Primero se genera una variable de entrada de tipo booleano (Habilitar) y se arrastra la variable creada a enable, luego, se arrastra el eje A1 a axis con el fin de habilitar el eje y poder controlarlo mediante el HMI.

#### Figura 45.

Configuración del bloque MC\_POWER.

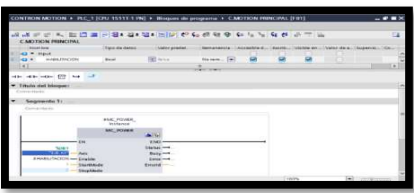

Nota: Creación del bloque MC\_POWER en el segmento 1 del bloque FB principa. Tomado de (TIA PORTAL, 2015)

#### MC\_RESET / SEGMENTO 2

En la sección instrucciones / tecnología y dentro de las subcarpetas que aparecen se dirige a MOTION CONTROL y seleccionar MC\_RESET, se arrastra al segmento 2 y se logra identificar la ventana de llamado, se crea un bloque DB multi-instancia porque de este modo se pueden controlar los bloques de instancia en solo bloque, con lo que se requiere menos bloques de instancia en el programa, además MC\_RESET es un bloque FB.

#### Figura 46.

Asignación de un bloque muli\_instancia para MC\_RESET

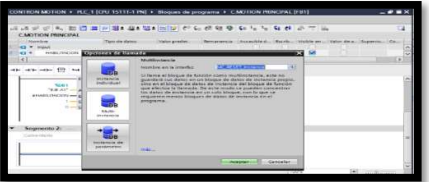

Nota: Opciones de llamado de los bloques DB y creación de un bloque multi\_instancia para MC\_RESET. Tomado de (TIA PORTAL, 2015).

Segundo paso, se genera una variable de entrada de tipo booleano (Fallos) y se arrastra la variable creada a execute, luego se posiciona el eje A1 a axis con el fin de habilitar el eje y poder resetear mediante el HMI.

# Figura 47.

Configuración del bloque MC\_RESET.

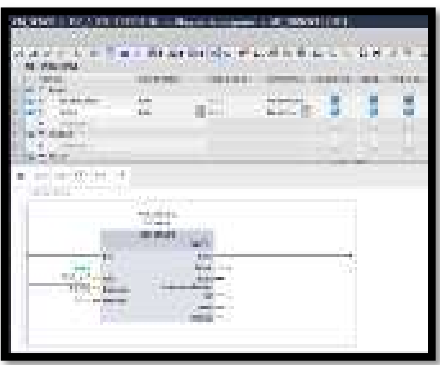

Nota: Creación del bloque MC\_RESET en el segmento 2 del bloque FB principal. Tomado de (TIA PORTAL, 2015)

## MC\_HOME / SEGMENTO 3

En la sección instrucciones / tecnología y dentro de las subcarpetas que aparecen se dirige a MOTION CONTROL y seleccionar MC\_HOME, se arrastra al segmento 3 y se visualiza la ventana de llamado, se crea un bloque DB multi-instancia porque de este modo se pueden controlar los bloques de instancia en solo bloque, con lo que se requiere menos bloques de instancia en el programa, además MC\_HOME es un bloque FB.

# Figura 48.

Asignación de un bloque muli\_instancia para MC\_HOME.

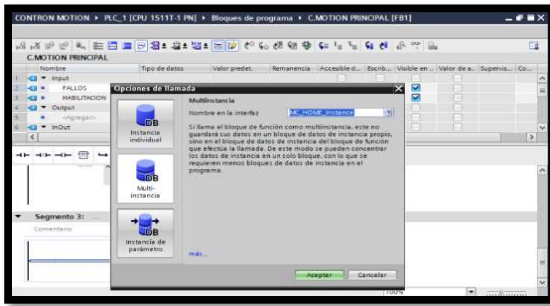

Nota: Opciones de llamado de los bloques DB y creación de un bloque multi\_instancia para MC\_HOME. Tomado de (TIA PORTAL, 2015).

Tercero paso se genera una variable de entrada de tipo booleano (referenciado) y se arrastra la variable creada a execute, luego se posiciona el eje A1 a axis con el fin de habilitar el eje y poder establecer la referencia entre la posición del objeto tecnológico y la posición mecánica mediante el HMI, el modo que se utiliza el bloque MC\_HOME es 0 (referenciado Directo).

# Figura 49.

Configuración del bloque HOME.

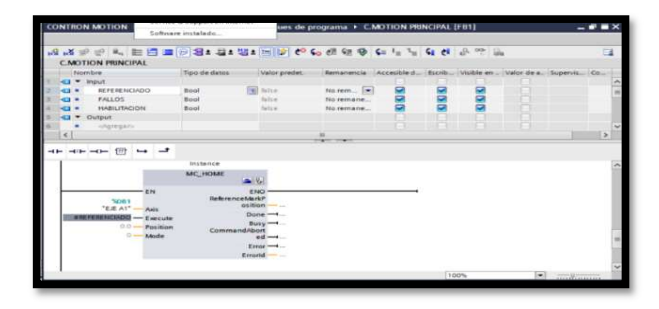

Nota: Creación del bloque MC\_RESET en el segmento 3 del bloque FB principal. Tomado de (TIA PORTAL, 2015).

## MC\_HALT / SEGMENTO 4

En la sección instrucciones / tecnología y dentro de las subcarpetas que aparecen nos dirigimos a MOTION CONTROL y seleccionar MC\_HALT, se arrastra al segmento 4 y se identifica la ventana de llamado, se crea un bloque DB multi-instancia porque de este modo se pueden controlar los bloques de instancia en solo bloque, con lo que se requiere menos bloques de instancia en el programa, además MC\_HALT es un bloque FB.

#### Figura 50.

Asignación de un bloque muli instancia para MC\_HALT

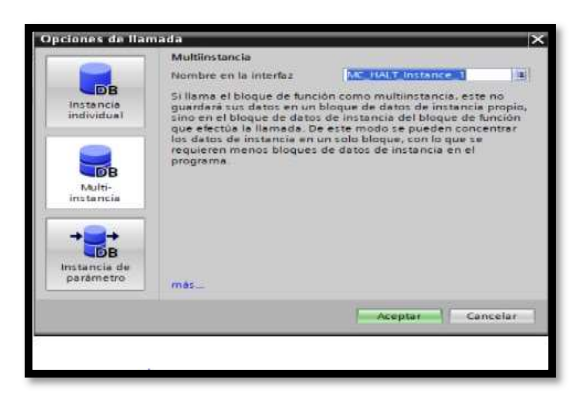

Nota: Opciones de llamado de los bloques DB y creación de un bloque multi\_instancia para MC\_HALT. Tomado de (TIA PORTAL, 2015).

Cuarto paso se genera una variable de entrada de tipo booleano (paro) y se arrastra la variable creada a execute, luego se posiciona el eje A1 a axis con el fin de frenar el eje hasta que se para controlándolo mediante el HMI.

# Figura 51.

Configuración del bloque MC\_HALT.

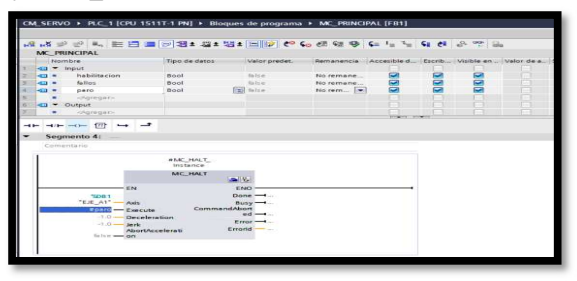

Nota: Creación del bloque MC\_HALT en el segmento 4 del bloque FB principal. Tomado de (TIA PORTAL, 2015).

# MC\_MOVEABSOLUTE / SEGMENTO 5

En la sección instrucciones / tecnología y dentro de las subcarpetas que aparecen se identifica MOTION CONTROL y seleccionar MC\_MOVEABSOLUTE, se arrastra al segmento 5 y asemejar la ventana de llamado, se crea un bloque DB multi-instancia, porque de este modo se pueden controlar los bloques de instancia en solo bloque, con lo que se requiere menos bloques de instancia en el programa, además MC\_MOVEABSOLUTE es un bloque FB.

# Figura 52.

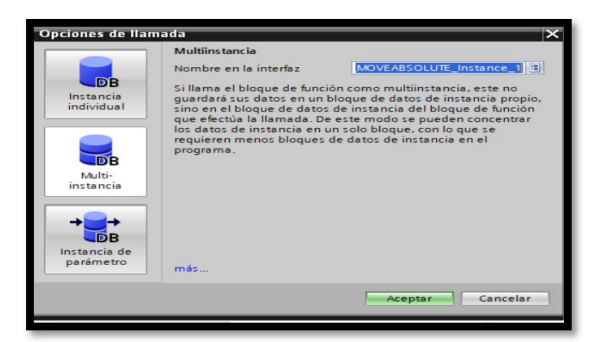

Asignación de un bloque muli\_instancia para MC\_MOVEABSOLUTE.

Nota: Opciones de llamado de los bloques DB y creación de un bloque multi\_instancia para MC\_MOVEABSOLUTE. Tomado de (TIA PORTAL, 2015).

Quinto paso se genera una variable de entrada de tipo booleano (absoluto) y arrastrar la variable creada a execute, luego posicionar el eje A1 a axis con el fin de mover el eje hasta una posición absoluta y controlándolo mediante el HMI.

# Figura 53.

Configuración del bloque MC\_MOVEABSOLUTE.

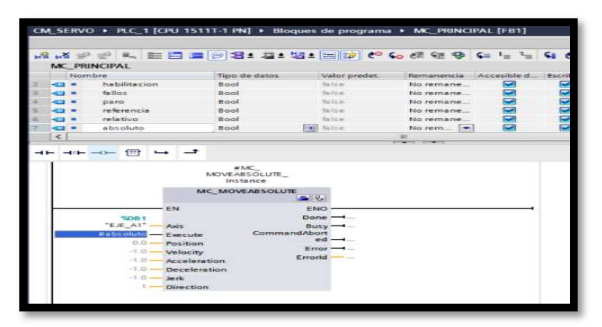

Nota: Creación del bloque MC\_MOVEABSOLUTE en el segmento 5 del bloque FB principal. Tomado de (TIA PORTAL, 2015).

## MC\_MOVEABSOLUTE / SEGMENTO 6

En la sección instrucciones / tecnología y dentro de las subcarpetas que aparecen se dirige a MOTION CONTROL y seleccionar MC\_MOVERELATIVE, se arrastra al segmento 6 y visuaizar la ventana de llamado, se crea un bloque DB multi-instancia, porque de este modo se pueden controlar los bloques de instancia en solo bloque, con lo que se requiere menos bloques de instancia en el programa, además MC\_MOVEARELATIVE es un bloque FB.

# Figura 54.

Asignación de un bloque muli-instancia para MC\_MOVERELATIVE

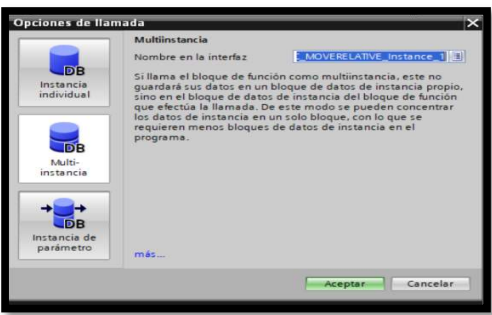

Nota: Opciones de llamado de los bloques DB y creación de un bloque multi\_instancia para MC\_MOVERELATIVE. Tomado de (TIA PORTAL, 2015).

Sexto paso se genera una variable de entrada de tipo booleano (relativo) y arrastrar la variable creada a execute, luego posicionar el eje A1 a axis con el fin de mover el eje en relación a la posición que hay al iniciar el procesamiento de la petición y controlándolo mediante el HMI.

# Figura 55.

Configuración del bloque MC\_RELATIVE.

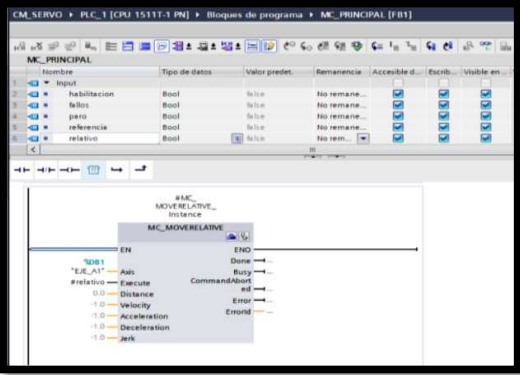

Nota: Creación del bloque MC\_MOVERELATIVE en el segmento 6 del bloque FB principal.

Tomado de (TIA PORTAL, 2015).

## MC\_MOVEVELOCITY / SEGMENTO 7

En la sección instrucciones / tecnología y dentro de las subcarpetas que aparecen, dirigirse a MOTION CONTROL y seleccionar MC\_MOVEVELOCITY, se arrastra al segmento 7 y se visualiza la ventana de llamado, se crea un bloque DB multi-instancia, porque de este modo se pueden controlar los bloques de instancia en solo bloque, con lo que se requiere menos bloques de instancia en el programa, además MC\_MOVEVELOCITY es un bloque FB. Figura 56.

Asignación de un bloque muli\_instancia para MC\_VELOCITY

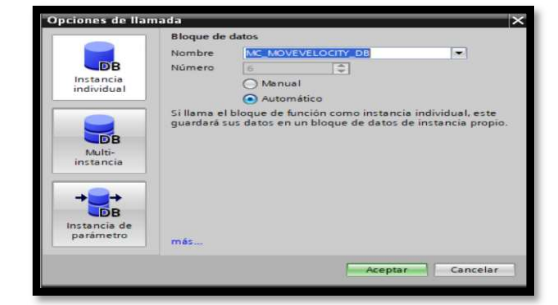

Nota: Opciones de llamado de los bloques DB y creación de un bloque multi\_instancia para MC\_MOVEVELOCIT. Tomado de (TIA PORTAL, 2015).

Séptimo paso se genera una variable de entrada de tipo booleano (velocidad) y arrastrar la variable creada a execute, luego posicionar el eje A1 a axis con el fin de mover el eje a velocidad/velocidad de giro constante y controlándolo mediante el HMI.

# Figura 57.

## Configuración del bloque MC\_MOVEVELOCITY.

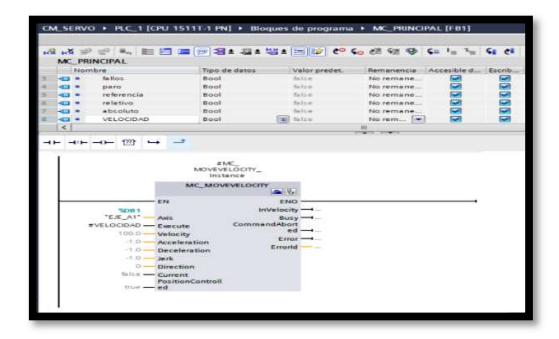

Nota: Creación del bloque MC\_MOVEVELOCITY en el segmento 7 del bloque FB principal. Tomado de (TIA PORTAL, 2015).

Por último, se hace el llamado del bloque FB MC\_PRINCIPAL al bloque de programa principal, al momento de arrastrar el bloque al segmento 1 del programa principal se crea un DB individual asociado al MC\_ PRINCIPAL, después se compila y enviar el programa a la CPU tecnológica S7-1500 T.

# MC\_MOVEJOG / SEGMENTO 8

En la sección instrucciones / tecnología y dentro de las subcarpetas que aparecen nos dirigimos a MOTION CONTROL y seleccionamos MC\_MOVEJOG, se arrastra al segmento 8 y nos aparece la ventana de llamado, lo creamos como bloque DB multi-instancia, porque de este modo se pueden controlar los bloques de instancia en solo bloque, con lo que se requiere menos bloques de instancia en el programa, además MC\_MOVEJOG es un bloque FB.

# Figura 58.

Asignación de un bloque muli\_instancia para MC\_MOVEJOG

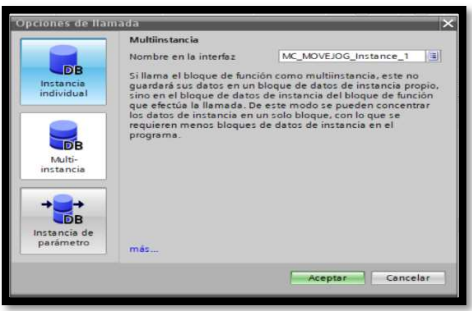

Nota: Opciones de llamado de los bloques DB y creación de un bloque multi\_instancia para MC\_MOVEJOG. Tomado de (TIA PORTAL, 2015).

Octavo paso se genera dos variables de entrada de tipo booleano (delante y reversa) y arrastrar las variables creadas a jogForward (delante) y jogBackward (reversa), luego posicionar el eje A1 a axis con el fin de mover el eje en modo jog y controlándolo con dos teclas ubicadas en el HMI.

#### Figura 59.

Configuración del bloque MC\_MOVEJOG.

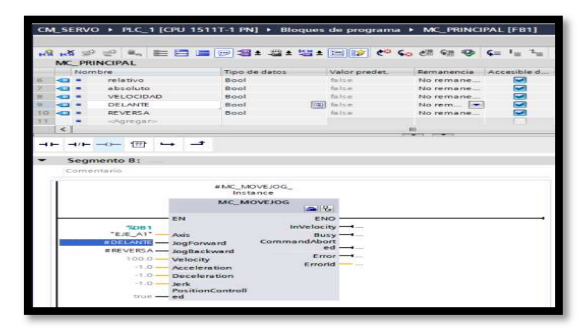

Nota: Creación del bloque MC\_MOVEJOG en el segmento 8 del bloque FB principal. Tomado

de (TIA PORTAL, 2015).
Por último, se hace el llamado del bloque FB MC\_PRINCIPAL al bloque de programa principal, al momento de arrastrar el bloque al segmento 1 del programa principal se crea un DB individual asociado al MC\_ PRINCIPAL, después compilamos y enviamos el programa a la CPU tecnológica S7-1500 T.

#### Figura 60.

Asignación del bloque FB MC\_PRINCIPAL al programa principal.

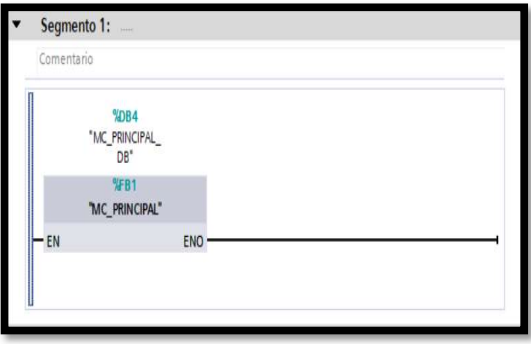

Nota: Asociación del bloque FB principal al programa principal del proyecto técnico. Tomado de (TIA PORTAL, 2015)

#### 3.9 Programación de la secuencia.

Para iniciar con la programación de la secuencia, se enfoca en bloque de programa / agregar nuevo bloque. En este proyecto agregamos un bloque de programa FB.

Se utiliza el bloque FB, ya que, todos los bloques de Motion control son FB y por lo tanto tienen DB de estancia, además se utiliza este tipo de bloque para no crear bloques DB para cada uno de los bloques.

El bloque FB que se crea se llama MC\_SECUENCIA, en donde va insertado múltiples bloques de movimiento absoluto encadenados en forma de cascada unos a otros con diferentes puntos de recorrido y velocidades.

Se genera una variable de entrada de tipo booleano (secuencia) y arrastrar la variable creada al primero bloque de posicionamiento absoluto (execute), luego asociar el eje A1 a axis y se modifica la velocidad y la posición.

En el segundo, tercer, cuerto y quinto bloque de posicionamiento asociar el eje\_A1, modificar el posicionamiento y velocidad deseada, despues, el segundo bloque va a estar condicionada al terminar el primer bloque, para eso, asociar la salida DONE del primer bloque a execute del segundo bloque, y repetimos para los demas bloques.

# Figura 61.

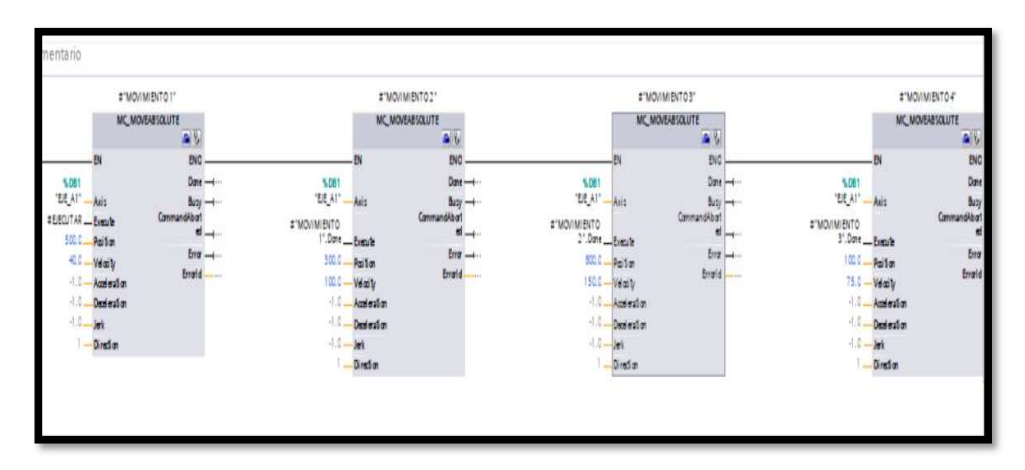

Configuración de los bloques absolutos para crear una secuencia.

Nota: Configuración de varios bloques MOVE\_ABSOLUTE con el fin de crear una secuencia de movimiento para el eje. Tomado de (TIA PORTAL, 2015)

Por último, se hace el llamado del bloque FB MC\_SECUENCIA al bloque de programa principal, al momento de arrastrar el bloque al segmento 2 del programa principal se crea un DB individual asociado al MC\_ PRINCIPAL, después compilar y enviar el programa a la CPU tecnológica S7-1500 T.

Figura 62.

Asignación del bloque FB MC\_ECUENCIAL al programa principal.

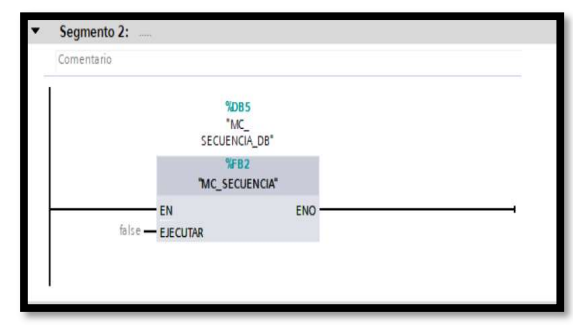

Nota: Asociación del bloque FB secuencia al programa principal del proyecto técnico. Tomado de (TIA PORTAL, 2015)

## 3.10 HMI para controlar y monitorear el Eje virtual.

Para crear la interface Humano Maquina del eje virtual implementado, se empleó el panel táctil KTP 700, se dividió la pantalla del panel táctil en dos partes, en la primera parte se controla con los mandos el encendido, paro, home, reset, movimiento jog, secuencia, movimiento absoluto, movimiento relativo y la velocidad.

La segunda parte de la pantalla es para monitorear la velocidad del eje virtual conectado, visualizar si el eje está habilitado. Si existe un error, si el fc sw posterior e inferior están activados.

## 3.10.1 Configuración de botones de control.

- Interruptor de encendido: Propiedades / general / variable / bloque de programa / MC\_PRINCIPAL / MC\_POWER\_Instance / Habilitación.
- Home: Propiedades / eventos / pulsar / activar un bit / variable (entrada salida) / bloque de programa / MC\_PRINCIPAL / MC\_HOME\_Instane / referencia.
- Propiedades / eventos / pulsar / desactivar un bit / variable (entrada salida) /

bloque de programa / MC\_PRINCIPAL / MC\_HOME\_Instance / referencia.

- Reset: Propiedades / eventos / pulsar / activar un bit / variable (entrada salida) / bloque de programa / MC\_PRINCIPAL / MC\_RESET\_Instance / fallos.
- Propiedades / eventos / pulsar / desactivar un bit / variable / entrada salida) / bloque de programa / MC\_PRINCIPAL / MC\_RESET\_Instance / fallos.
- <<: Propiedades / eventos / pulsar / activar un bit / variable / entrada salida) / bloque de programa / MC\_PRINCIPAL / M\_MOVEJOG / reversa.
- Propiedades / eventos / pulsar / desactivar un bit / variable / entrada salida) / bloque de programa / MC\_PRINCIPAL / M\_MOVEJOG / reversa.
- >>: Propiedades / eventos / pulsar / activar un bit / variable (entrada salida) / bloque de programa / MC\_PRINCIPAL / MC\_MOVEJOG / delante.
- Propiedades / eventos / pulsar / desactivar un bit / variable (entrada salida) / bloque de programa / MC\_PRINCIPAL / MC\_MOVEJOG / delante.
- Ejecutar: Propiedades / eventos / pulsar / activar un bit (variable / entrada salida) / bloque de programa / MC\_SECUENCIA / ejecutar.
- Propiedades / eventos / pulsar / desactivar un bit / variable / entrada salida) / bloque de programa / MC\_SECUENCIA / ejecutar.
- Velocidad: Propiedades / eventos / pulsar / activar un bit (variable / entrada salida) / bloque de programa / MC\_PRINCIPAL / MC\_MOVEVELOCITY / velocidad.
- Propiedades / eventos / pulsar / desactivar un bit (variable / entrada salida) / bloque de programa / MC\_PRINCIPAL / MC\_MOVEVELOCITY / velocidad.
- Pos. Absoluto: Propiedades / eventos / pulsar / activar un bit (variable / entrada salida) / bloque de programa / MC\_PRINCIPAL / MC\_MOVEABSOLUTE / absoluto.
- Propiedades / eventos / pulsar / desactivar un bit (variable / entrada salida) /

bloque de programa / MC\_PRINCIPAL / MC\_ MOVEABSOLUTE / absoluto.

- Pos. Relativo: Propiedades / eventos / pulsar / activar un bit (variable / entrada salida) / bloque de programa / MC\_PRINCIPAL / MC\_ MOVERELATIVE / relativo.
- Propiedades / eventos / pulsar / desactivar un bit (variable / entrada salida) / bloque de programa / MC\_PRINCIPAL / MC\_ MOVERELATIVE / relativo.

# 3.10.2 Configuración de visualización del eje.

- Eje acitivado: Propiedades / animación / apariencia / variable / nombre / objeto tecnológico / eje A1 / statusword / bit inv / 0.
- Error de eje: Propiedades / animación / apariencia / variable / nombre / objeto tecnológico / eje A1 / statusword / bit inv / 1.
- FC SW INFERIOR: Propiedades / animación / apariencia / variable / nombre / objeto tecnológico / eje A1 / statusword / bit inv / 15.
- FC SW SUPERIOR: Propiedades / animación / apariencia / variable / nombre / objeto tecnológico / eje A1 / statusword / bit inv / 16.
- LED INDICAOR VERDE: Propiedades / general / variable / bloque de programa / MC\_PRINCIPAL / MC\_POWER\_Instance / status.
- LED INDICADOR ROJO: Propiedades / general / variable / bloque de programa / MC\_PRINCIPAL / MC\_POWER\_Instance / error.

# Figura 63.

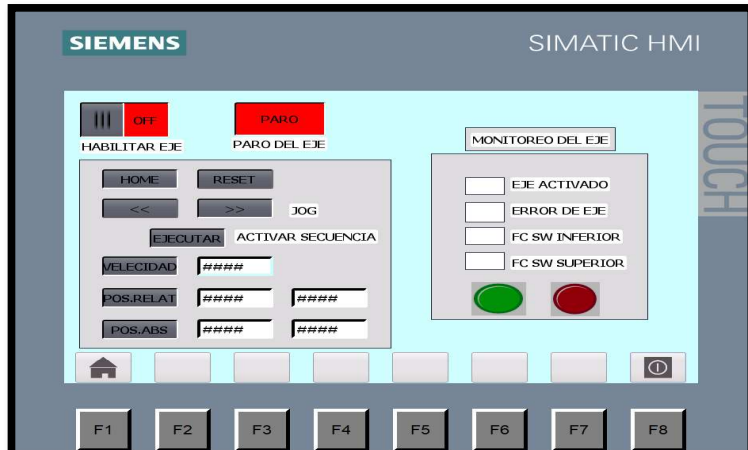

HMI de control y monitorea de la maquinaria virtual.

Nota: Vista del panel táctil KTP 700 BASIC con todos los parámetros configurados del control y monitoreo del sistema de movimiento de la maquinaria virtual y su eje. Tomado de (TIA PORTAL, 2015)

Para finalizar se compila el programa y el HMI para que se cargue todos los cambios del programa que se realiza.

### 3.11 Prueba de funcionamiento.

Para realizar las pruebas de funcionamiento es necesario iniciar la simulación con PLCSIM del PLC\_1 (S7 -1500T) y del HMI, luego se dirige a objeto tecnológico y en Kinematic buscamos la opción PUESTA EN MARCHA para activar la simulación de la maquinaria virtual en conjunto al eje A1.

Para inicial la simulación fraccionamos la pantalla del computador, para poder, obtener el HMI y la herramienta de simulación que tiene TIA PORTAL juntas, y lograr visualizar y controlar el movimiento del eje en la maquinaria virtual.

Para comprobar el funcionamiento del mecanismo virtual, activamos el mecanismo

por medio del HMI, en los controles de mando ubicamos los botones jog y presionamos, al presionar (>>) el eje del mecanismo comienza a mover hacia delante y al presionar el otro botón (<<) comienza a regresar a su posición inicial.

Luego se comprueba la opción de velocidad, se configura en la pantalla tounch la velocidad desea y el eje empieza a trasladarse hasta llegar al final de carrera posterior activando así el led indicador, resetear el eje y se posiciona la opción Home y el eje retorna a su posición de referencia.

Con la tecla Pos. Absoluta y relativa determinamos la ubicación que se desea que se traslade el eje dentro de la maquinaria virtual.

Por último, se ejecuta la secuencia y se comprueba que cumple con los parámetros programados en la misma.

#### Figura 64.

Simulación del mecanismo vitual controlado por medio del HMI

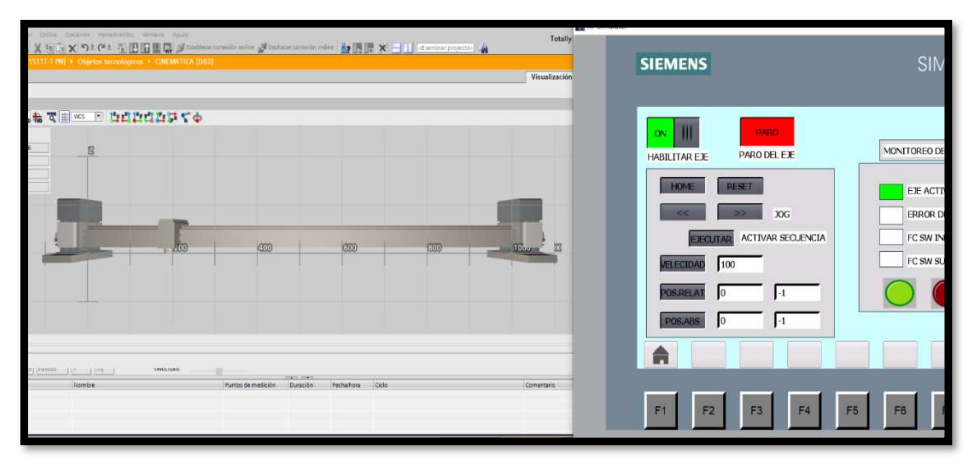

Nota: Viste general del proyecto técnico en esta se puede identificar la maquinaria virtual

con su tablero de control en funcionamiento. Tomado de (TIA PORTAL, 2015)

## CAPÍTULO IV

#### 4.10.2 CONCLUSIONES Y RECOMENDACIONES

#### 4.1 Conclusiones

- La investigación realizada permitió simular el funcionamiento de una tarjeta Ethernet SmoothStepper gracias a la ayuda de TIA Portal, ya que, posee una tecnología de interfaz potente y eficiente, que admitió programar y configurar el PLC y el HMI.
- Se implemento un sistema de control de movimiento con TIA PORTAL utilizando las herramientas tecnológicas y simulación en 3D que contiene el software, el monitoreo y variación del control de movimiento del eje virtual es mediante una pantalla KTP 700 BASIC.
- Se implementó un HMI para que los usuarios puedan interactuar y manipular las opciones de movimiento que ofrece las herramientas tecnológicas de MOTION CONTROL en TIA PORTAL.
- Se analizaron las opciones y funciones de las herramientas tecnológicas de MOTION CONTROL con el fin de realizar la simulación, configuración y puesta en marcha del eje virtual junto a la maquinaria virtual.
- Se reemplazó la tarjeta Ethernet SmoothStepper por un autómata programable tecnológico S7-1500T de la familia de SIEMENS, este dispositivo es sutil y admitió controlar y simular al sistema de control de movimiento en su totalidad, permitiendo así una buena simulación gracias a su diseño escalable y flexible.
- Los resultados logrados en el interfaz de la HMI tras ejecutar las pruebas pertinentes del sistema de control de movimiento fueron convincentes, ya

que, existió una buena interacción entre hombre – máquina, esto se debió a su sencilla interfaz, se pudo probar que todas las funciones de movimiento realizadas trabajan perfectamente y que a la vez se visualicen por medio de indicadores el estado de funcionamiento de la máquina y eje virtual.

 El proyecto técnico presenta una serie de prácticas aplicadas al MOTION CONTROL de trabajos de posicionamiento simples que sirven de pauta para futuros estudiantes de la carrera.

#### 4.2 Recomendaciones

- Observe que las direcciones de los bloques de variables tanto del programa principal y bloques tecnológicos, estén correctamente posicionados para que las herramientas tecnológicas cumplan su función correctamente.
- Verifique que los parámetros de los bloques de programa estén correctamente direccionados al HMI para poder realizar el control de movimiento sin ningún inconveniente.
- Verifique seleccionar un PLC S7-1500T al inicio del programa para poder acceder a todos las herramientas tecnológicas de MOTION CONTROL y poder utilizar la simulación 3D que contiene TI PORTAL.
- Observe habilitar la pestaña de eje virtual en la configuración del eje virtual que ofrece KINEMATIC, para evitar errores en la creación de la máquina virtual.
- Realice una prueba de simulación de funcionamiento del eje virtual creado para comprobar si los parámetros iniciales configurados se encuentran

correctos.

 Con PLCSIM simular un autómata programable que nos ayude con la comprobación del sistema de movimiento y realizar los combios respectivos al momento de la creación y configuración de los parámetros.

# 4.4 Glosario de términos.

- Automatización Aplicación de máquinas o de procedimientos automáticos en la realización de un proceso o en una industria.
- AWL Lenguaje de instrucciones.
- Codificado Transformar mediante las reglas de un código la formulación de un mensaje.
- CNC Control numérico por computadora es un sistema que permite el control de la posición de un elemento montado en el interior de una máquina-herramienta mediante un software.
- CPU Unidad central de procesamiento.
- Eje Es un elemento constructivo destinado a guiar el movimiento de rotación a una pieza o a un conjunto de piezas, como una rueda o un engranaje.
- Encoder Es un dispositivo electromecánico usado para convertir la posición angular de un eje a un código digital, lo que lo convierte en una clase de transductor.
- $\bullet$  E/S Entrada salida.
- ESS Ethernet SmoothStepper.
- $\bullet$  FC Function.
- Frecuencia Es el número de repeticiones por unidad de tiempo de cualquier evento periódico.
- FUP Lenguaje de funciones HMI Human machine interface.
- HMI Interfaz Hombre-Máquina (HMI) es el interfaz entre el proceso y los operarios.
- Interfaz Dispositivo capaz de transformar las señales generadas por un aparato en señales comprensibles por otro.
- IP Internet Protocol, o protocolo de internet, es un conjunto de números que identifica, de manera lógica y jerárquica, a una interfaz en la red de un dispositivo.
- KOP Lenguaje de contactos.
- KP Key panel.
- KTP Key touch panel.
- MC Motion control.
- PID controlador proporcional, integral y derivativo.
- PLC Programmable logic controller.
- PM Power module.
- PLC SIM permite probar los programas del PLC en un PLC simulado sin necesidad de hardware real.
- Pwm Pulse Width Modulation.
- PN Profinet.
- SCADA Supervisory control and data acquisition.
- SCAN Ciclo de funcionamiento del PLC.
- SCL Structured control language.
- SD Tarjeta de memoria del S7-1500.
- Servo Driver es un actuador rotativo o motor que permite un control preciso. en términos de posición angular, aceleración y velocidad.
- SIMATC es una serie de controladores lógicos programables y sistemas de automatización, desarrollados por Siemens.
- TIA PORTAL Totally Integrated Automation Portal.
- TM Technology module.
- TP Touch panel.
- USB Bus Universal en Serie.

#### 4.4 Bibliografía.

A. (27 de 06 de 2020). TIA Portal Vs SIMATIC Manager: ¿cuál es mejor para la programación de PLC? Obtenido de AUTYCOM: https://www.autycom.com/tia-portal-vs-simaticmanager/#:%7E:text=TIA%20Portal%20es%20un%20software,%2D1200%20y%20S7%2D150 0. Recuperado el 25 de febrro del 2021.

AADECA. (2017). Servomotores:control, precición y velocidad. AADECA REVISTA.

CENTANO, D. (2017). INTRODUCCION A TIA PORTAL CON S7-1500.

Cesar Salazar y Luis Correa. (2019). Buses de Campo y protocolos en redes industriales.

Design, W. T. (2019). Design, Warp9 Tech. Obtenido de

https://warp9td.com/index.php/gettingstarted/what-is-a-smoothstepper

Dmitry y Saad . (2013). Modern Motion Control Systems.State of the Art, Challenges and Industrial Applications. Recuperado el 27 de noviembre del 2020.

industria. (2016). Obtenido de

http://www.emb.cl/electroindustria/articulo.mvc?xid=2857&tip=7.&xit=tia-portal-

v14-de-siemens-la-puerta-de-entrada-a-la-automatizacion-de-la-empresa-digital

Industria, E. (2007). Conceptos básicos. Revista Electro Industria. Recuperado el 28 de noviembre del 2020.

Instruments, N. (14 de 03 de 2019). Obtenido de NI Engineer Ambitiously.:

https://www.ni.com/es-cr/innovations/white-papers/10/what-is-motion-control- .html Recuperado el 15 de noviembre del 2020

Lombana, J. M. (2016). Diseño de máquina de corte C.N.C con 3 ejes.

Maneesh M. (2018). Motion Control and Artificial Intelligence.

MANUAL 20150501 IMCF-MS800 4 Lane (Servo Drive). (2015).

Manual motor DM Y HM. (2015).

Pramila, Virani y Rajeev . (2014). Stable Ethernet TCP/IP Real Time Communication In Industrial Applications.

SoftwareCADCAM. (2014). Obtenido de

http://www.softwarecadcam.com.mx/software/mach3.html#:~:text=Mach%203%20 es%20un%20sistema,num%C3%A9rico%20a%20un%20bajo%20costo. Recuperado el 10 de enero del 2021.

SRL, P. (07 de 2008). Peutronics SRL. Obtenido de https://www.peu.net/syil/mach3.pdf. reuprado el 25 de febrero del 2021.

Team, M. C. (2019). What is Motion Control.

tecnoplc. (30 de 05 de 2015). TIA Portal : utilidades del software. ». Obtenido de https://www.tecnoplc.com/tia-portal-utilidades-del-software/. Recuperado el 27 de febrero del 2021.

TIA PORTAL, S. (2015). TIA PORTAL.

Warp9 Tech Design, I. (2013). ESS User´s Manual Rv 0.1.

4.5 Anexos